# ペットコミュニケーションズ株式会社

# PCM クラウドカメラ サービス

# ビューア操作マニュアル【スマホアプリ編】

第2.1oe版

- 本資料は【ペットコミュニケーションズ株式会社】が提供する、【PCM クラウドカメラ サービス】にご契約頂いたお 客様が**"スマホアプリ"**を利用してカメラ映像の視聴等を行う際の手順を記載した資料です。
- "Webブラウザ"を利用して視聴をされる場合は、別紙Webブラウザ編をご確認ください。
- 本サービスにお心あたりの無い方、ご契約を頂いていない方は本資料を破棄頂きますようお願い致します。

**【改訂履歴】**

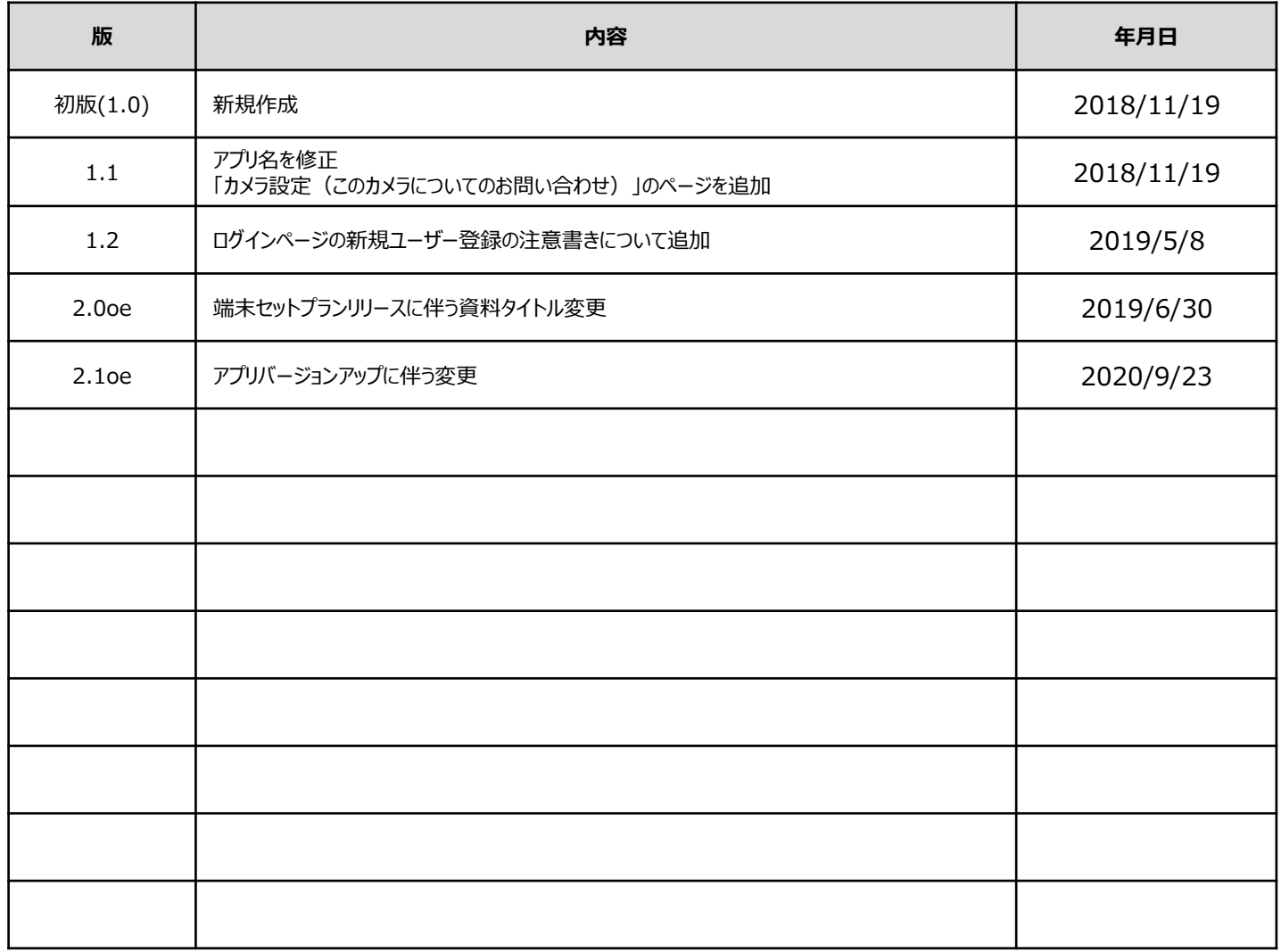

# **【目 次】**

# **はじめに**

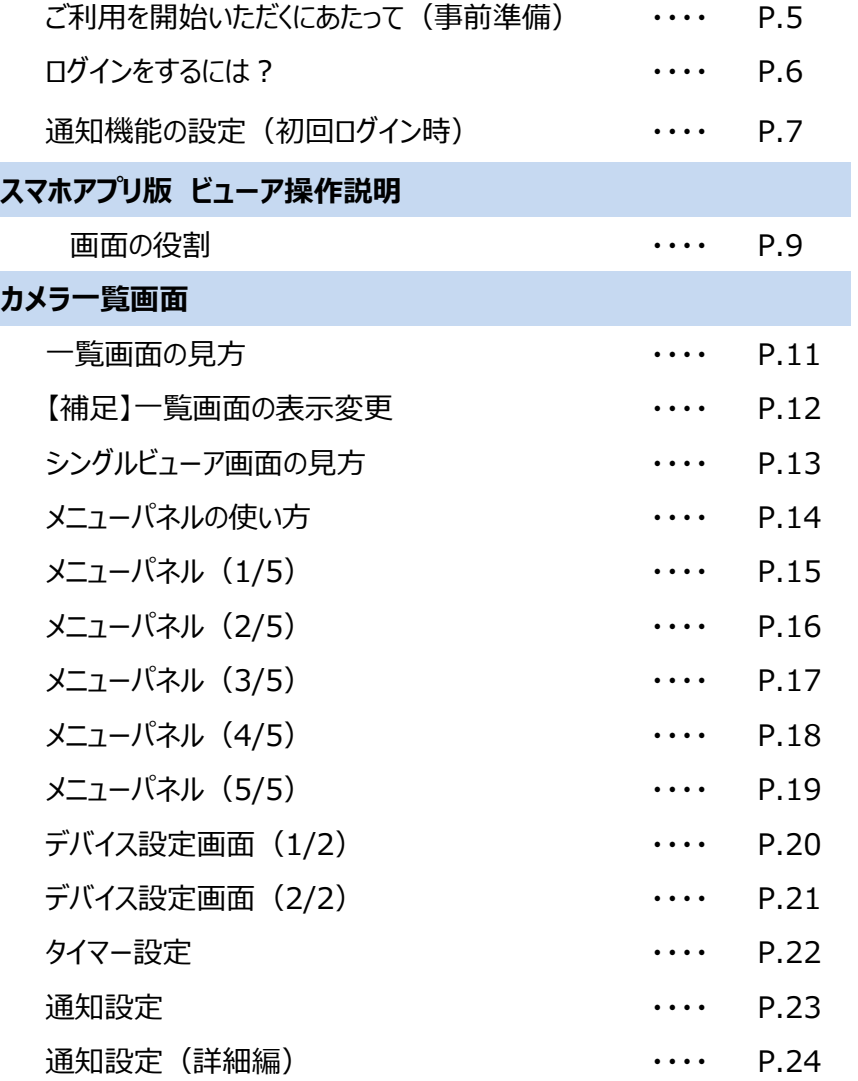

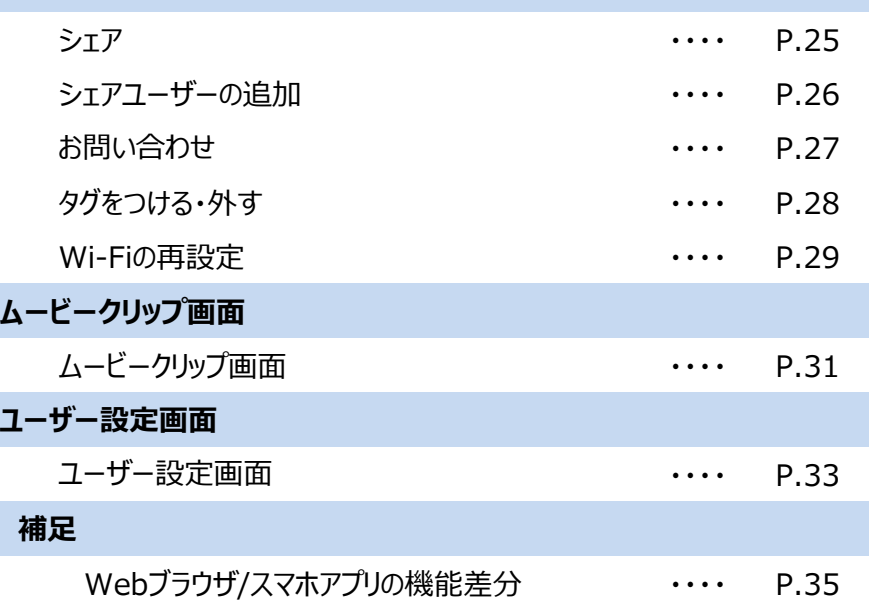

# はじめに

# ご利用を開始いただくにあたって

### **■STEP1:アプリの準備**

スマートフォン・タブレットにて、Google Play またはApple Storeより専用のアプリをインストールしてください。

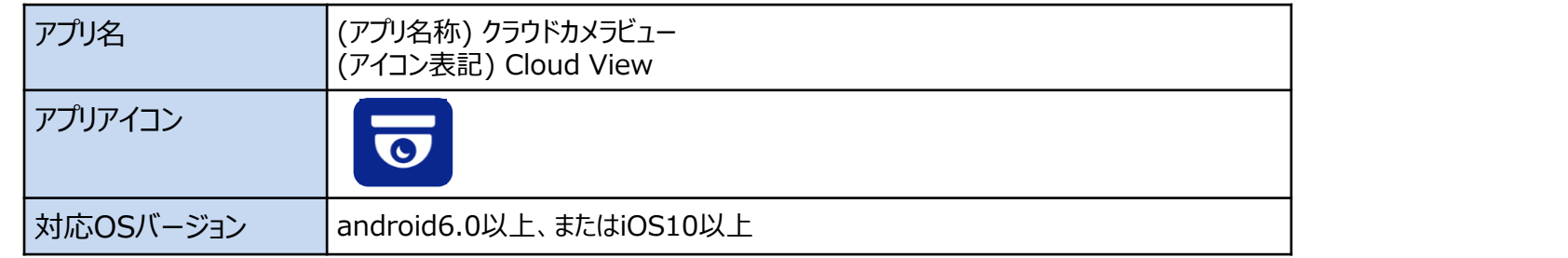

### **■STEP2:アカウントの準備**

視聴を行うためにはログインアカウントが必要となりますので、ご準備をお願いします。

#### **<アカウント準備方法>**

①サービスご契約者様の場合

開通時にお申込み頂いたメールアドレス宛に、「アカウント登録手続き依頼」のメールをお届けしております。メール本文に記載の 内容に従ってアカウントを有効にして下さい。

②ご契約者様以外の方の場合

サービスご契約者様より、カメラ映像のシェアを行っていただく必要があります。シェアの方法は本資料の ページ名「カメラ設定(カメラのシェア)」に記載しておりますのでご確認をお願いいたします。

### **■STEP3:指定のURLへアクセス**

上記二つをご準備いただけましたら、アプリを起動しご利用を開始してください。

# ログインをするには?

・アプリを起動すると、ログイン画面が表示されます。事前にアカウント情報をご用意してください。

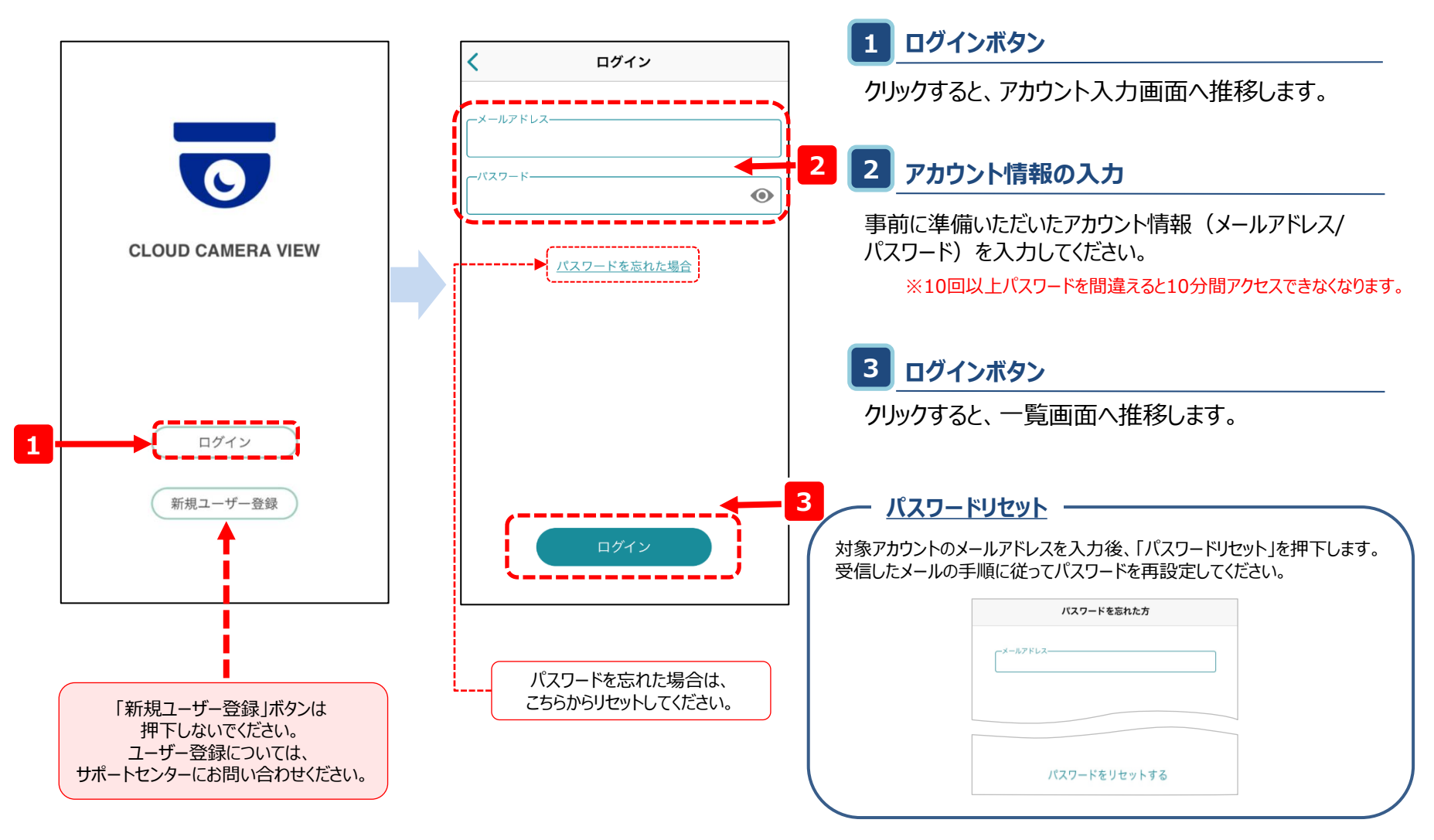

通知機能の設定(初回ログイン時)

・初期ログイン時に、端末本体へCloud ViewアプリからのPush通知機能を有効にしてください。

**【ログイン後の画面】(ポップアップ表示) 【端末本体のアプリ設定】**

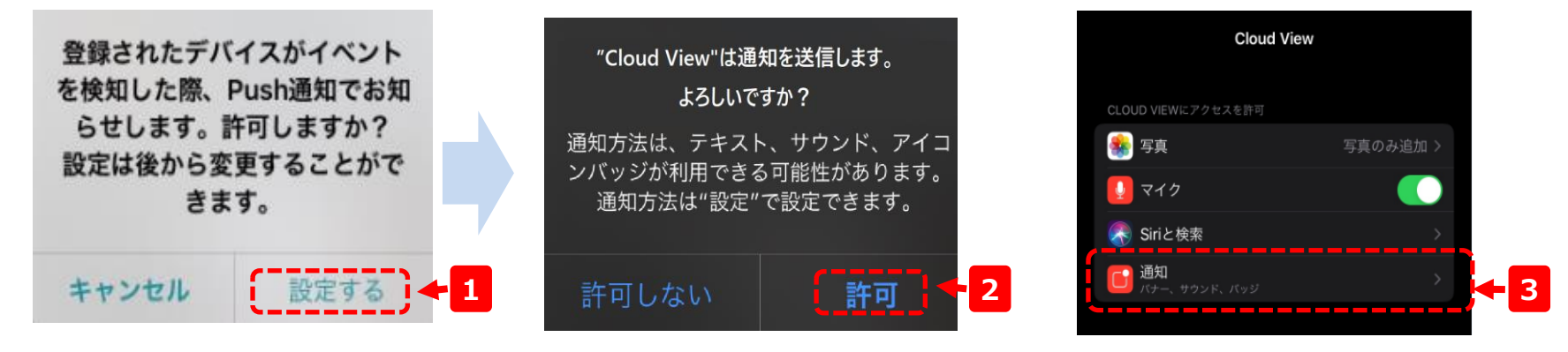

**手順1:** プッシュ通知の許可設定ポップアップ表示で「設定する」をタップ

**手順2:** 通知送信の許可設定ポップアップ表示で「許可」をタップ

**手順3:** 端末本体のCludViewアプリで「通知」設定項目が表示されているか確認してください

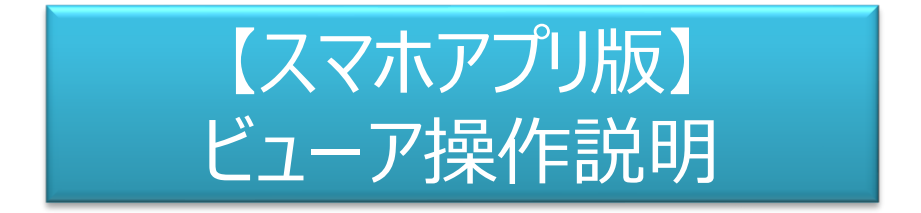

#### <注意事項>

本マニュアルで利用している操作画面はiOS版のアプリ操作画面となります。OSによっては一部画面表示で若干の違いがあ る場合がございますが、機能面での差異はございません。

また本資料内では一部画像にモザイクがかかっておりますが、実際のご利用時にはモザイクがかかることはございません。

# 画面の役割

• トップの画面は大きく3つの画面で構成されます。

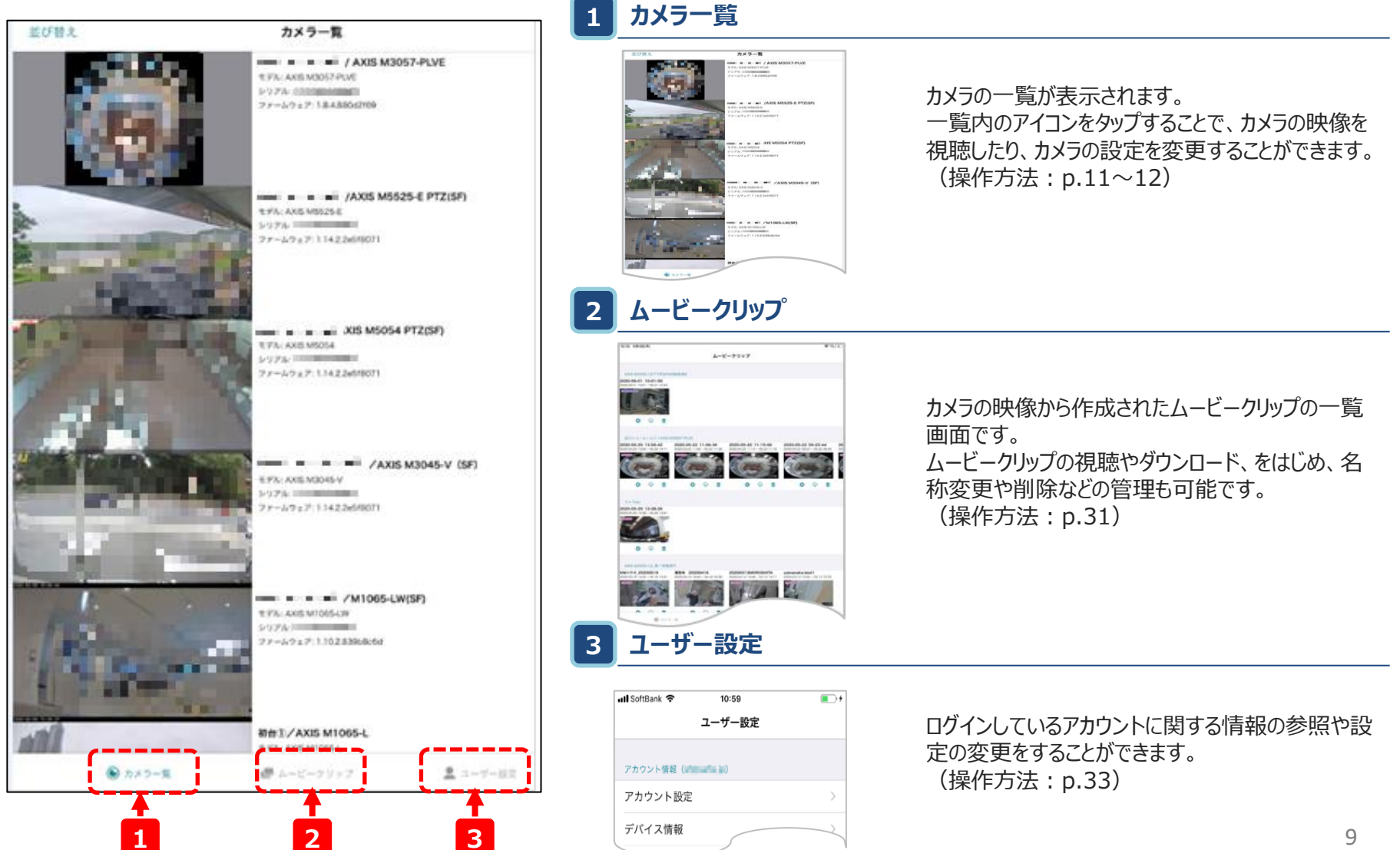

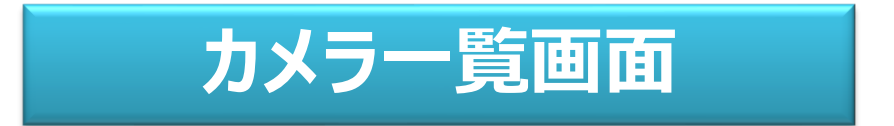

# 一覧画面の見方

• ログイン後はこちらの画面が表示されます。各アイコンの役割は以下のとおりです。

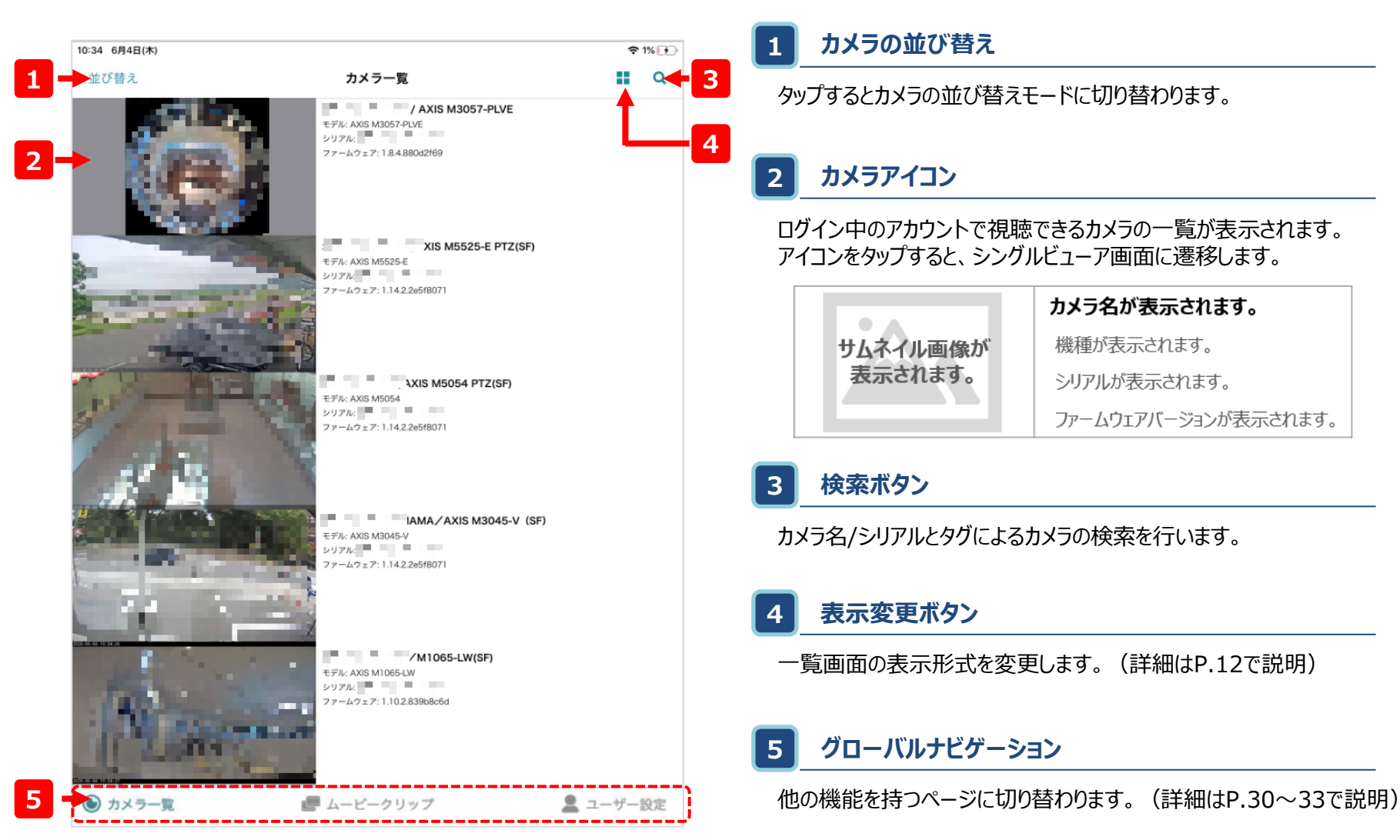

# 【補足】一覧画面の表示変更

- カメラ一覧はリスト表示とサムネイル表示で切り替えが可能です。
- カメラの数などに応じて見やすい形式でご利用ください。

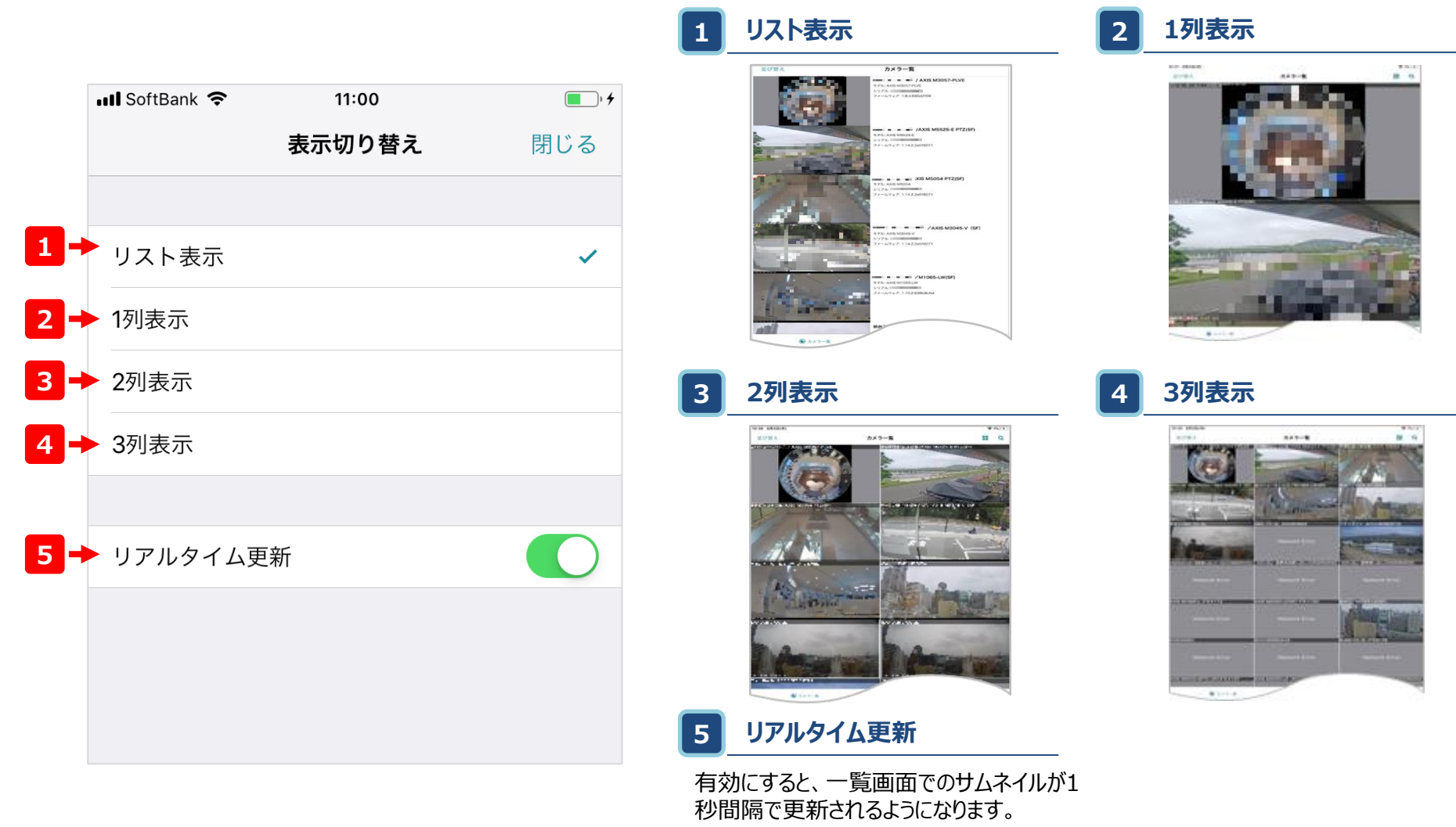

# シングルビューア画面の見方

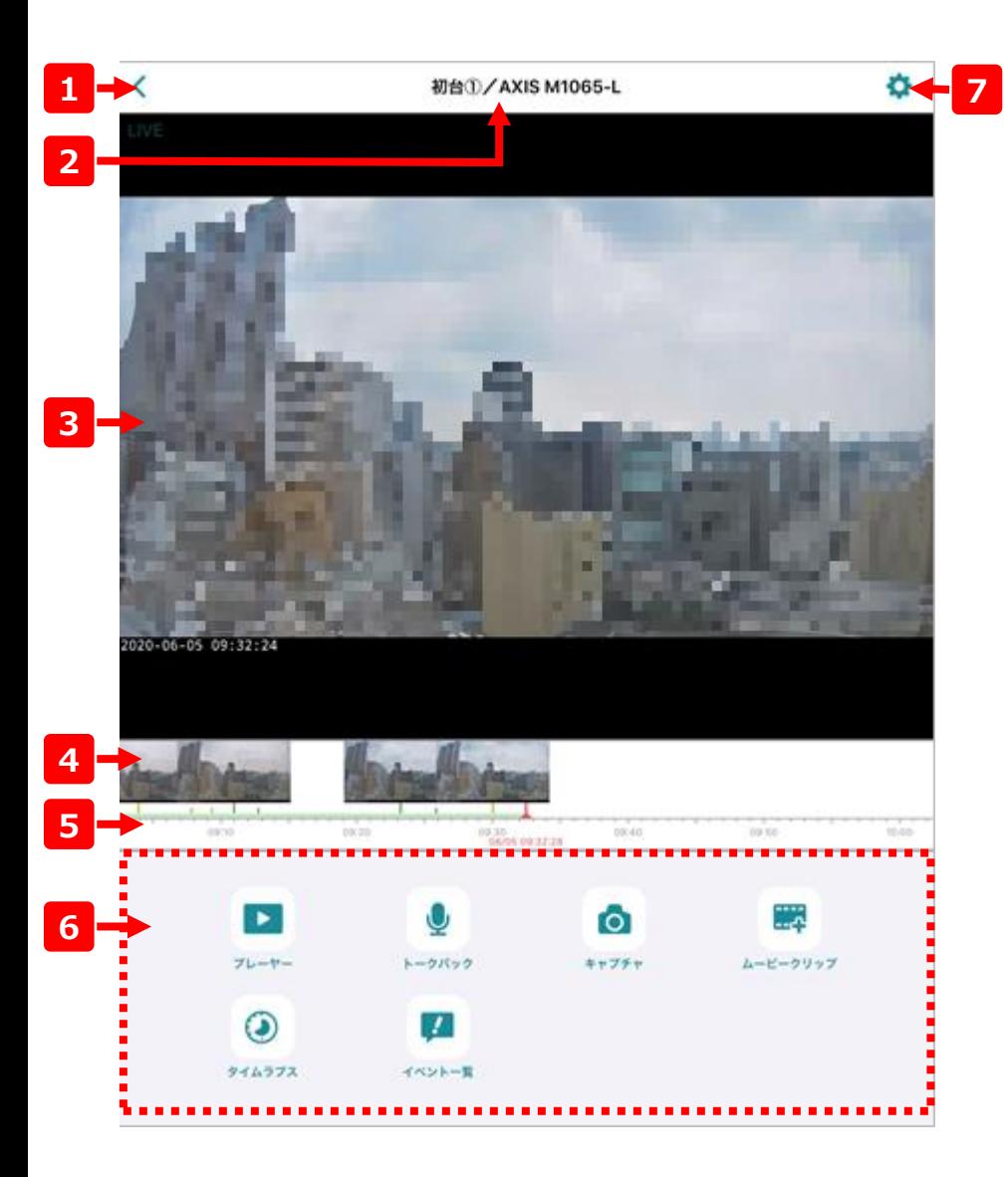

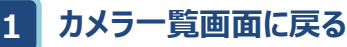

カメラ一覧の画面に戻ります。

### **2 カメラ名**

現在表示しているカメラの名前が表示されます。

### **3 カメラ映像**

ここに選択したカメラの映像を表示します。

## **4 イベントサムネイル**

動体検知や音声検知を行った場合、その時刻のサムネイルが表示 されます。サムネイルをタップすると、その時刻に遷移します。

# **5 タイムライン**

左右にドラッグ&ドロップ操作をすることで、映像の時刻を遷移させます。

### **6 メニューパネル**

プレーヤーやトークバックなど、カメラや映像の各種操作を行うための 機能が集約されています。(詳細はp.14~19で説明。)

#### **7 カメラ設定画面**

カメラ名の変更やカメラに関する各種設定の変更などの画面に遷移 します。(詳細はP.20~29で説明。)

# メニューパネルの使い方

• メニューパネルから、クラウドカメラビューやカメラの様々な機能を利用可能です。

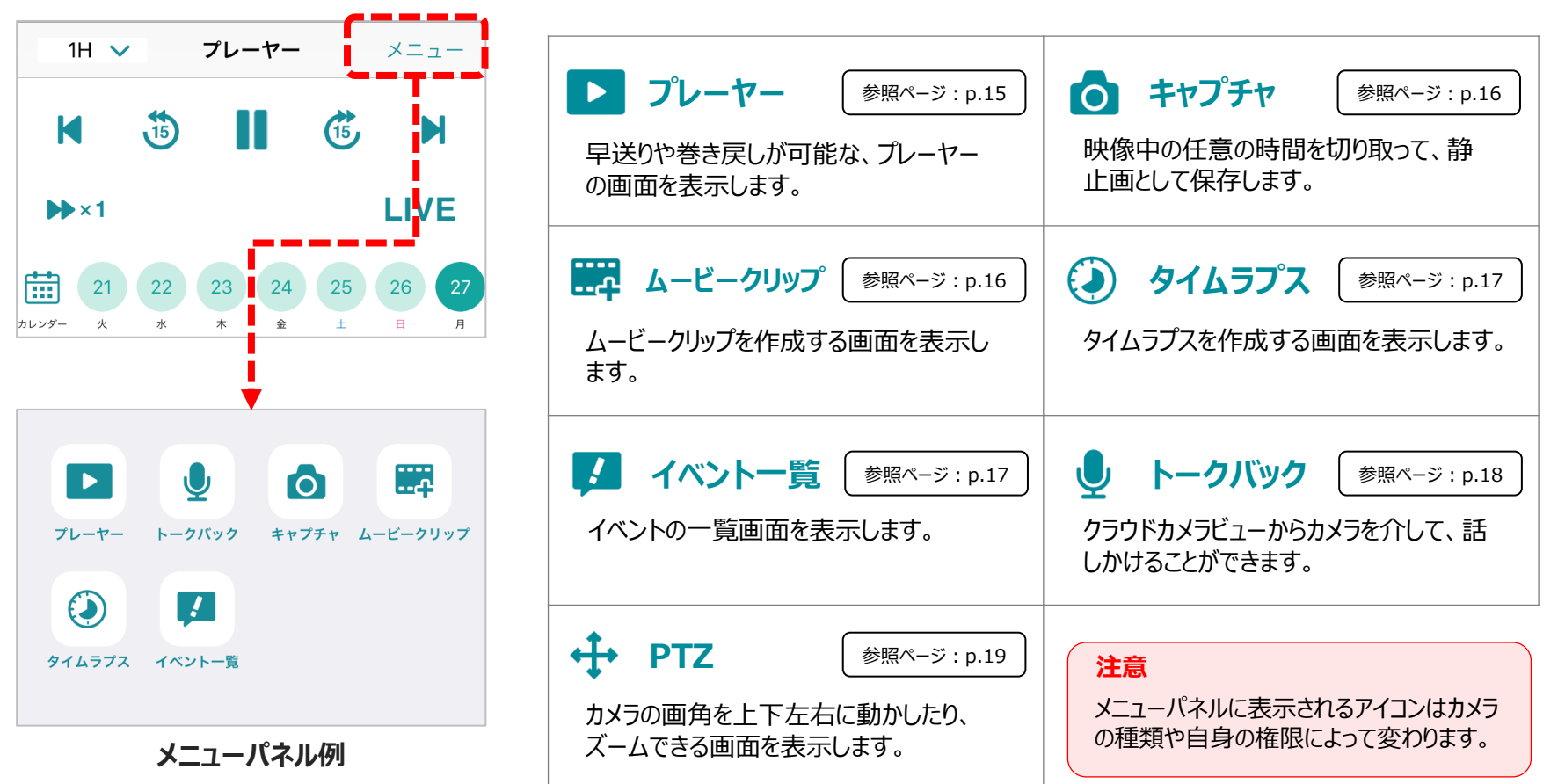

## **【メニューパネル内のアイコン】**

# メニューパネル (1/5)

**プレーヤー** 早送りや巻き戻しが可能な、プレーヤーの画面です。 カメラ一覧からシングルビューアへの遷移後はこの画面になっています。

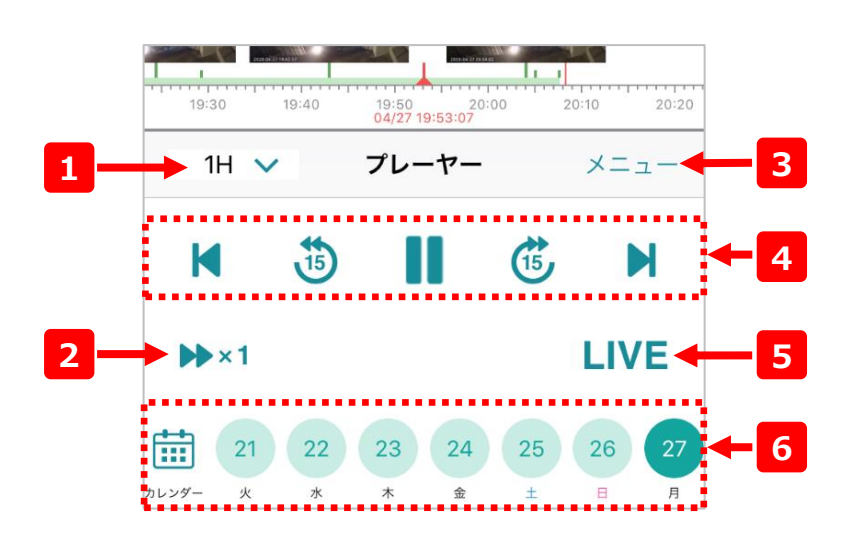

**1 スケール変更**

タイムラインのスケールを切り替えます。

#### **2 倍速再生**

過去映像を見ている際の再生速度を変更します。タップすると1倍、 3倍、10倍、30倍の順番で再生速度が切り替わります。

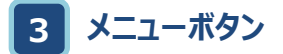

メニューパネルを開きます。

## **4 プレーヤーボタン**

以下のボタンをタップすることで操作が可能です。

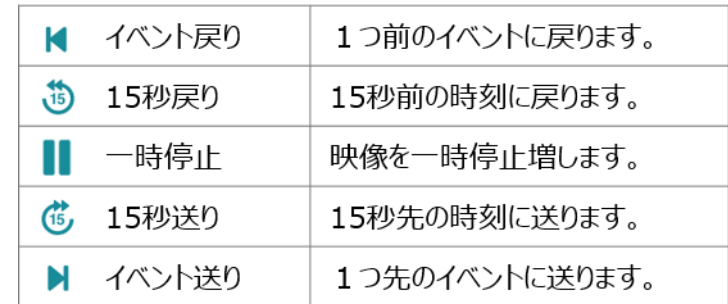

### **5 LIVEボタン**

過去映像を視聴中、ここをタップするとLIVE(現在時刻)に遷移します。

## **6 日付けボタン**

日付けをタップするとタップした日の現在 再生している時刻に遷移します。

表示している日付を超えて遡りたい場 合はカレンダーをタップするとカレンダーか ら日付を選択できます。

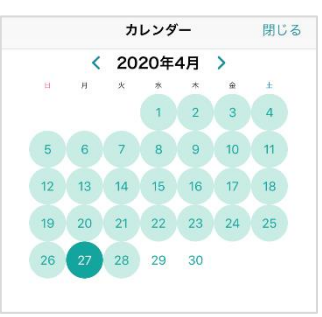

# メニューパネル(2/5)

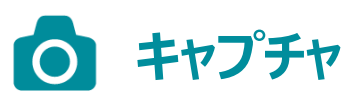

映像中の任意の時間を切り取って、静止画 として端末内に保存します。

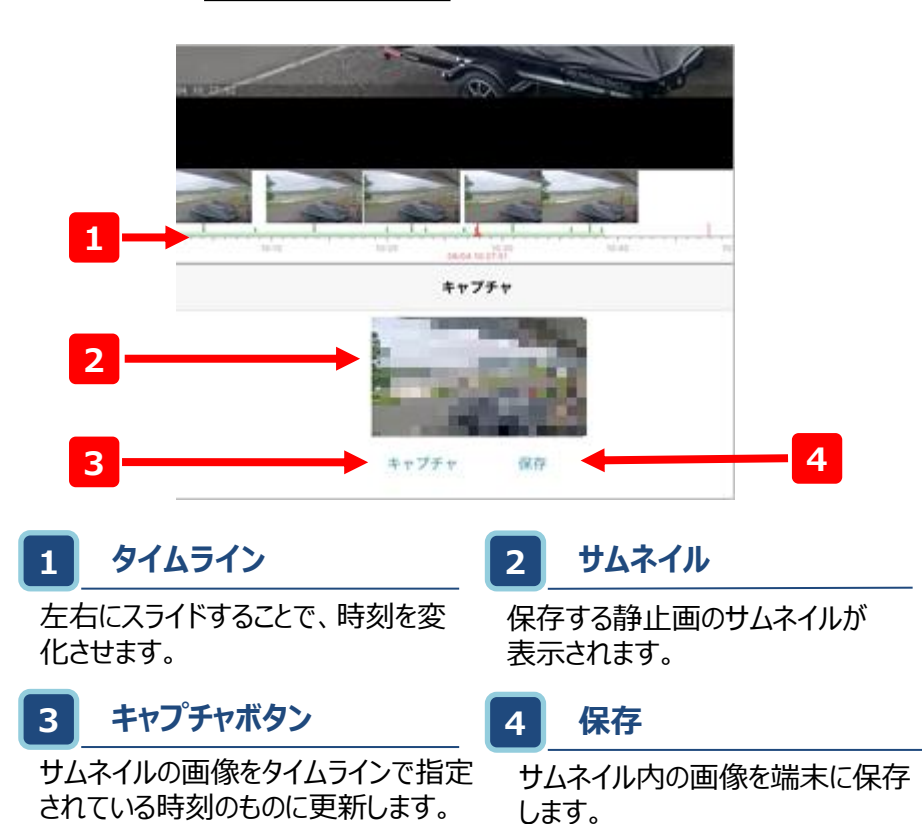

#### **キャプチャ保存ができない場合**

静止画の保存容量は、端末本体またはSDカードの容量に依存します。 保存できない場合は、本体またはSDカードに保存されている不要なアプリ・ファイルの 削除をしてから保存してください。

# キャプチャ インファイン アクセント <mark>出費 ムービークリップ</mark>

録画映像内の任意の時間を切り取って、映像 としてクラウド上に保存します。

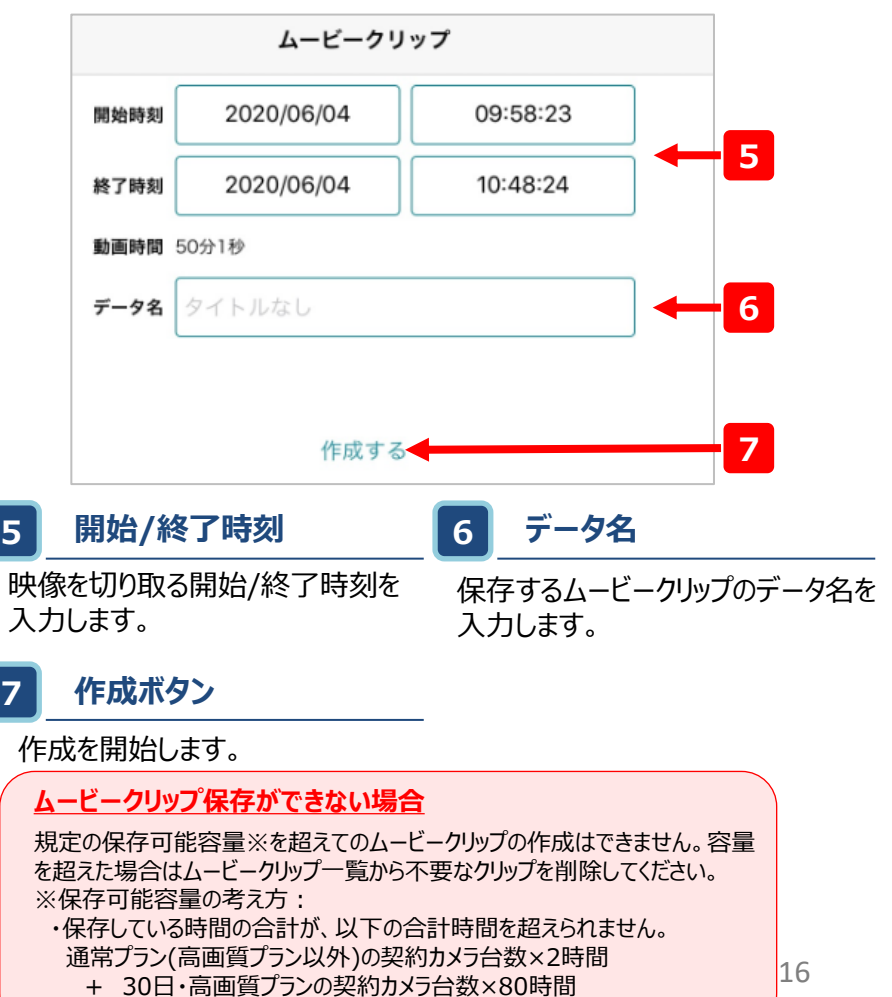

・作成可能なムービークリップの長さは、1ファイル最大6時間です。

# メニューパネル(3/5)

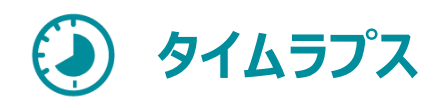

映像中の任意の時間を切り取って、タイムラプス 映像としてクラウド上に保存します。

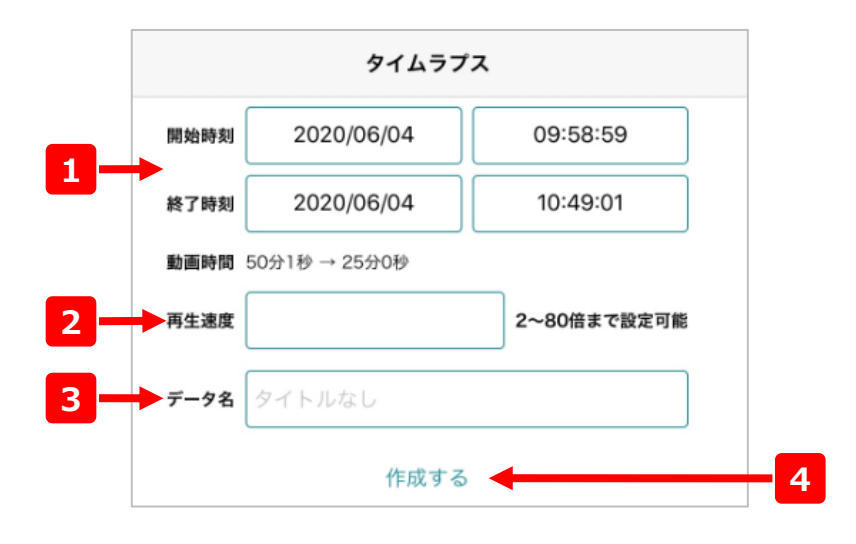

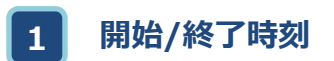

**2 再生速度**

映像を切り取る開始/終了時刻を 入力します。

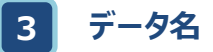

保存するムービークリップのデータ名 を入力します。

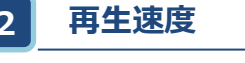

タイムラプス映像の再生速度の 倍率を入力します。

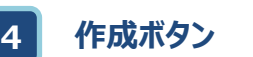

作成を開始します。

#### **イベント一覧**  $\mathbf{F}$

• イベントの一覧画面からイベントを検知した瞬間の 映像に遷移することができます。

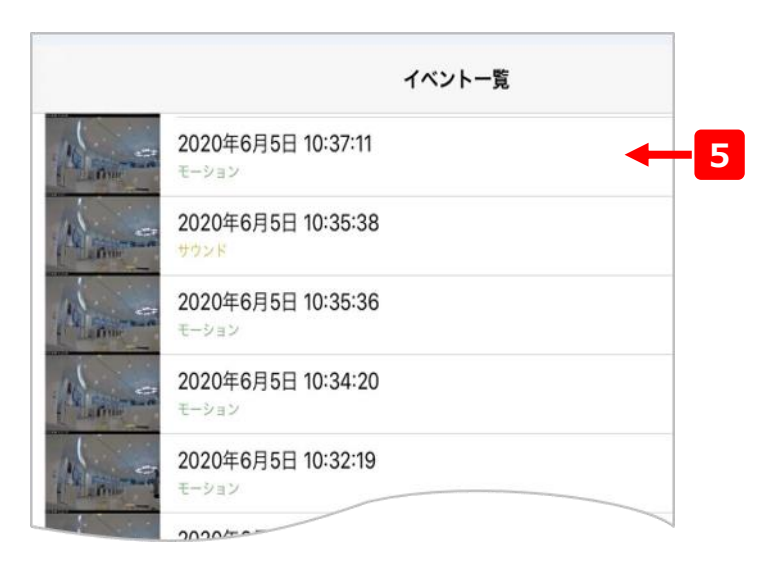

# **5 検知イベント**

モーション検知や音声検知などで検知したイベントが一覧になっています。 一覧内のアイテムをタップするとそのイベントを検知した瞬間に遷移します。

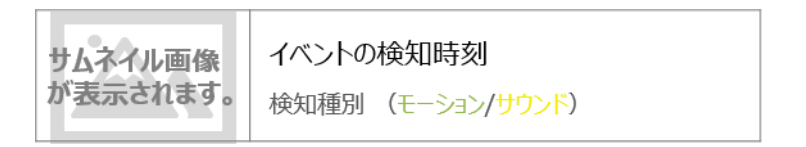

# メニューパネル (4/5)

**対応カメラ限定**

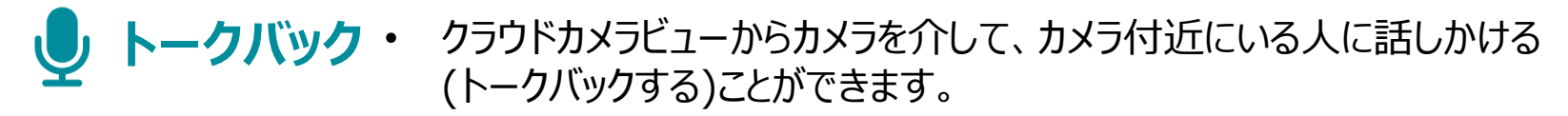

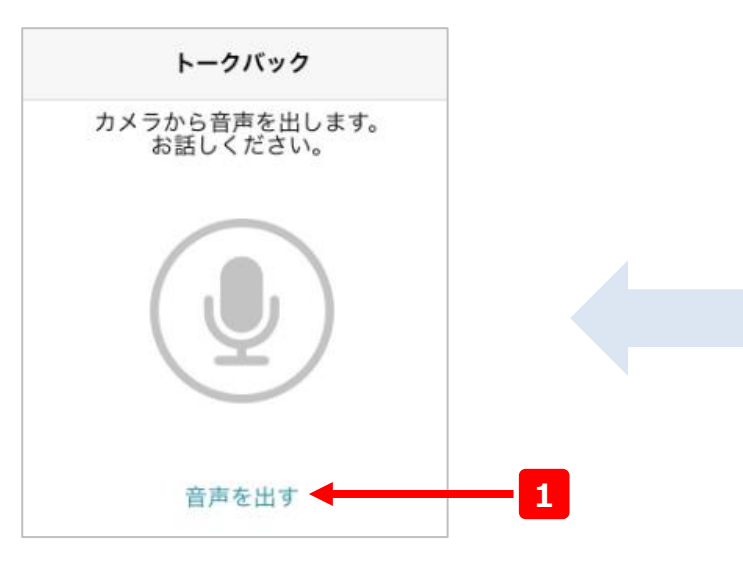

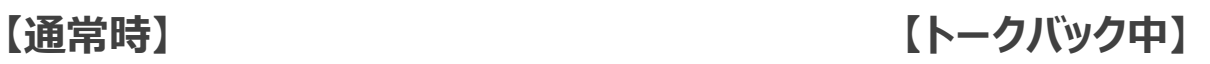

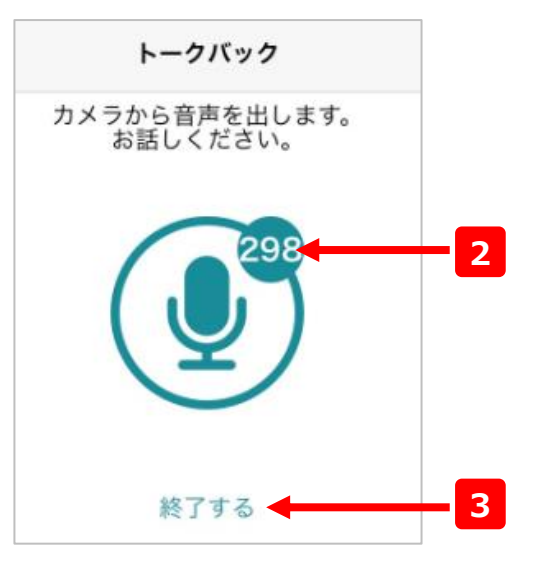

#### トークバックとは?

トークバックとは、クラウドカメラビューに声を発すると、その音声をカメラ から出力する機能です。

クラウドカメラビューを介してカメラ側にいる人へ声がけすることができます。

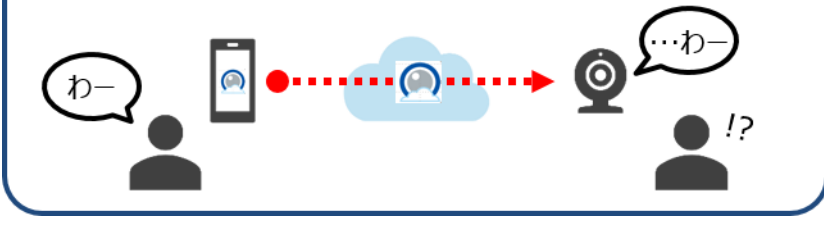

**1 トークバック開始**

ここをタップするとトークバックを開始 します。

## **3 トークバック終了**

ここをタップするとトークバックを終了 します。

### **2 残り時間**

トークバックの残り時間を表示しま す。最大300秒で、300秒経過す ると強制的にトークバックが停止し ます。

# メニューパネル(5/5)

**PTZ**

• カメラの画角を上下左右に動かしたりズームして、任意の画角に フォーカスして視聴できます。

**【コントロール操作時】 【プリセット操作中】**

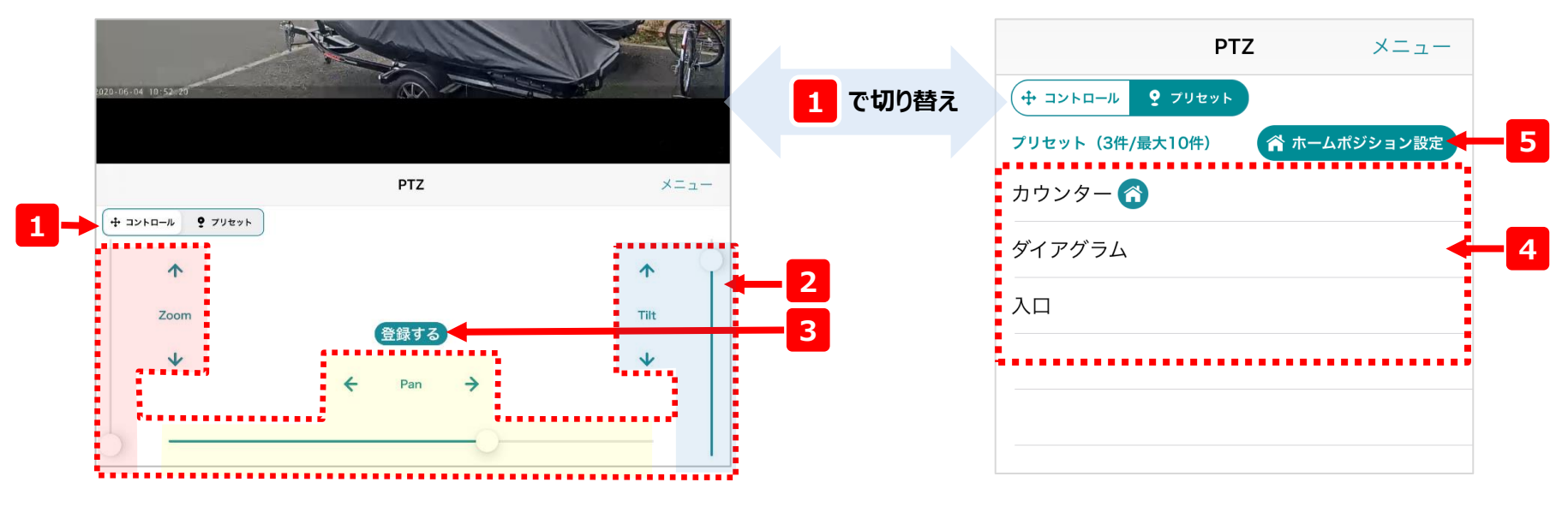

### **2 PTZ操作**

矢印やスライダーを使ってカメラの向 きを調整できます。矢印は細かい調 整、スライダーは大きな調整に便利 です。

**Pan**:左右の向きを変えます **Tilt**:上下の向きを変えます **Zoom**:望遠⇔広角を調整します **3 登録ボタン**

現在のカメラの向きをプリセットとし て名前をつけて登録します。

> 現在の位置をプリセットに登録 します。 プリセット名 登録する キャンセル

### **4 プリセット一覧**

登録ボタンによって登録されたカメラ の向きの一覧です。

### **ホームポジションとは?**

一覧内の お はホームポジションを意味します。 これを設定しておくことで、カメラの向きが変更さ れても、予め任意で設定した時間経過後に ホームポジションに戻してくれます。

**5 ホームポジション設定**

プリセット一覧の中から、ホームポジ ションの変更が可能です。

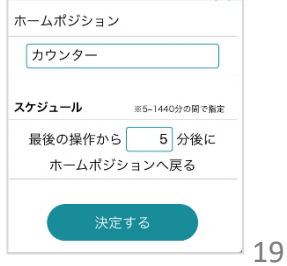

# デバイス設定 (1/2)

• デバイスの設定画面では、デバイスの情報を参照したりデバイスの設定を変更することができます。

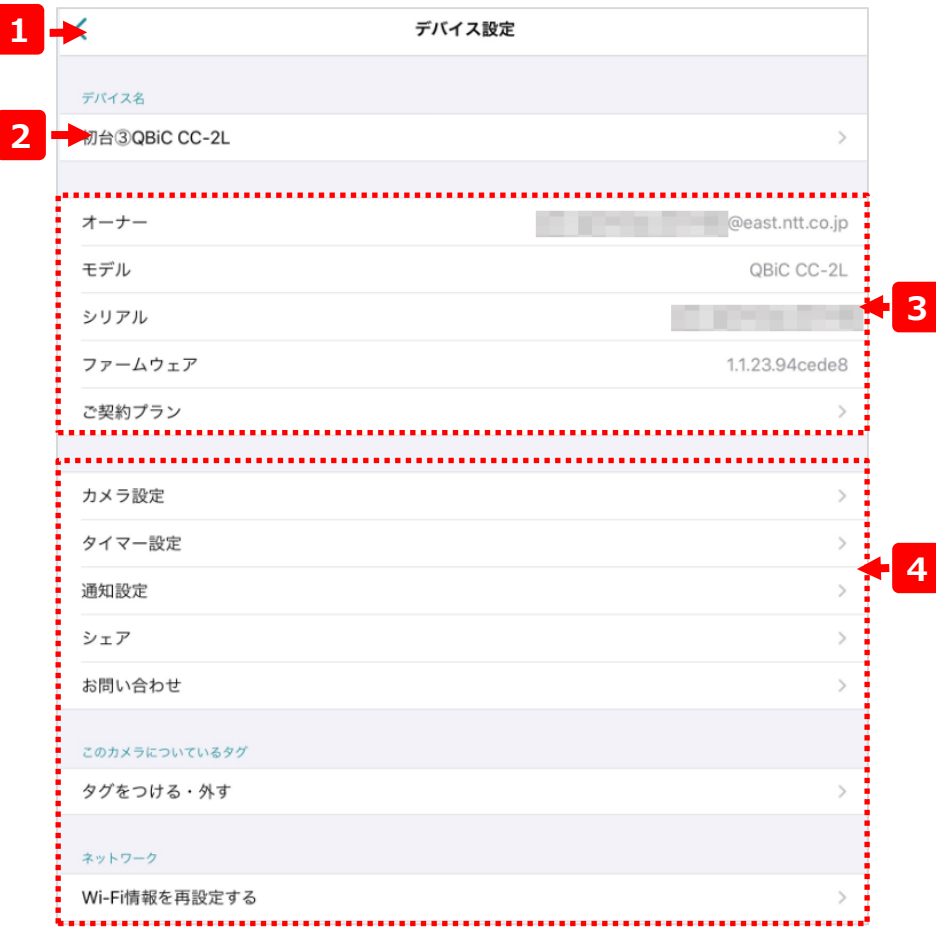

### **1 カメラ一覧画面に戻る**

カメラ一覧の画面に戻ります。

## **2 デバイス名**

選択しているデバイスの名前を表示します。タップすると、デバイス名 の変更が可能です。

### **3 デバイス情報**

デバイスの情報です。記載されている内容は以下のとおりです。

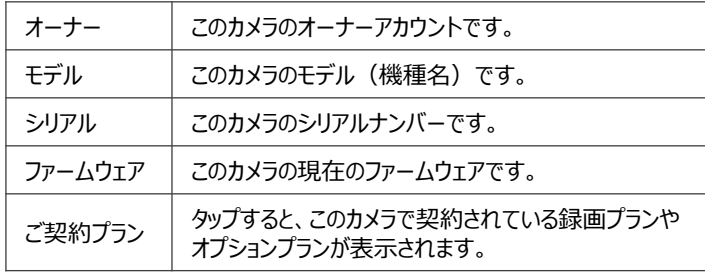

### **4 デバイス設定**

デバイスの各種設定の参照および変更が可能です。詳細は次ページ を参照してください。

# デバイス設定 (2/2)

• デバイスの設定画面では、デバイスの情報を参照したりデバイスの設定を変更することができます。

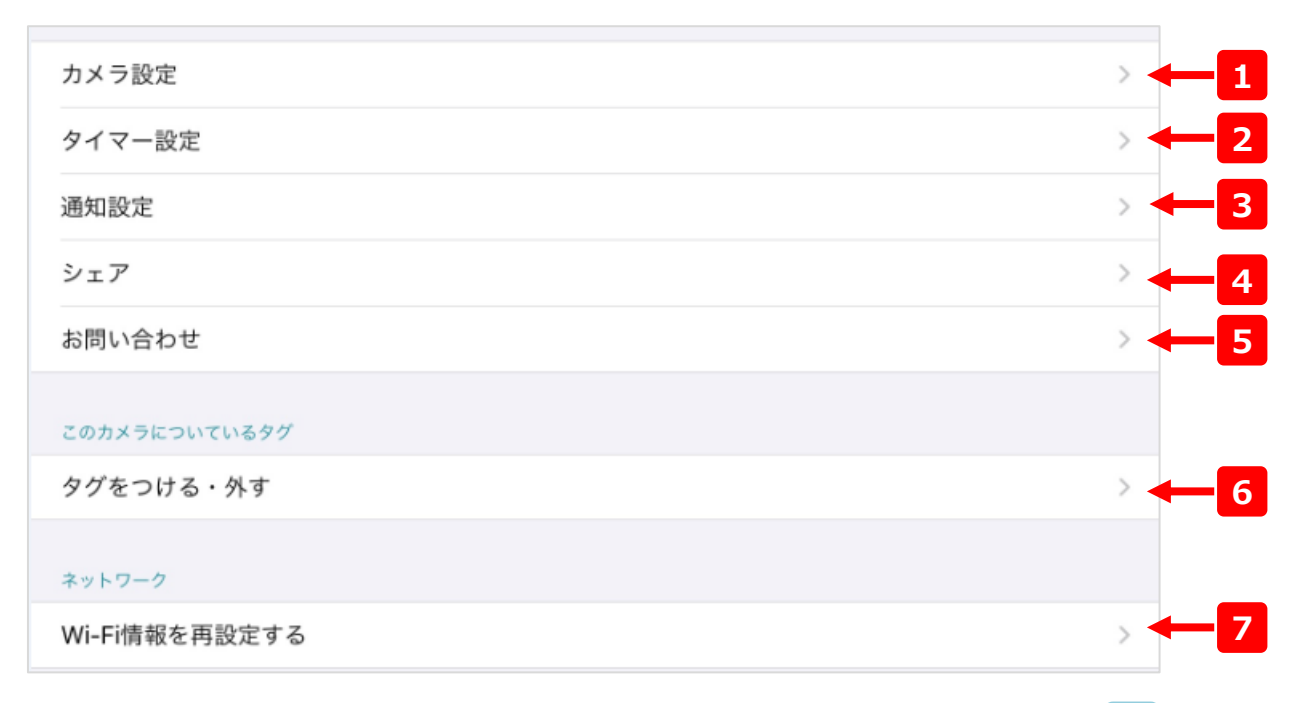

#### **1 カメラ設定**

カメラの各種設定を変更します。

### **2 タイマー設定**

カメラの録画の有効/無効の時間を設定します。

### **3 通知設定**

カメラからのイベント通知の有効/無効の設定や 通知を受け取る時間を設定します。

### **4 シェア**

カメラを他の人に共有(シェア)する設定をし ます。

### **5 お問い合わせ**

トラブルの際のお問い合わせを行います。

## **6 タグの設定**

カメラへのタグの付与/剥奪の設定をします。

## **7 Wi-Fiの再設定(対応機種のみ)**

Wi-FiのSSIDやパスワードの再設定を 行います。(設定手順詳細:P.29)

# タイマー設定

• タイマー設定をすることにより、カメラで録画する時間を指定することができます

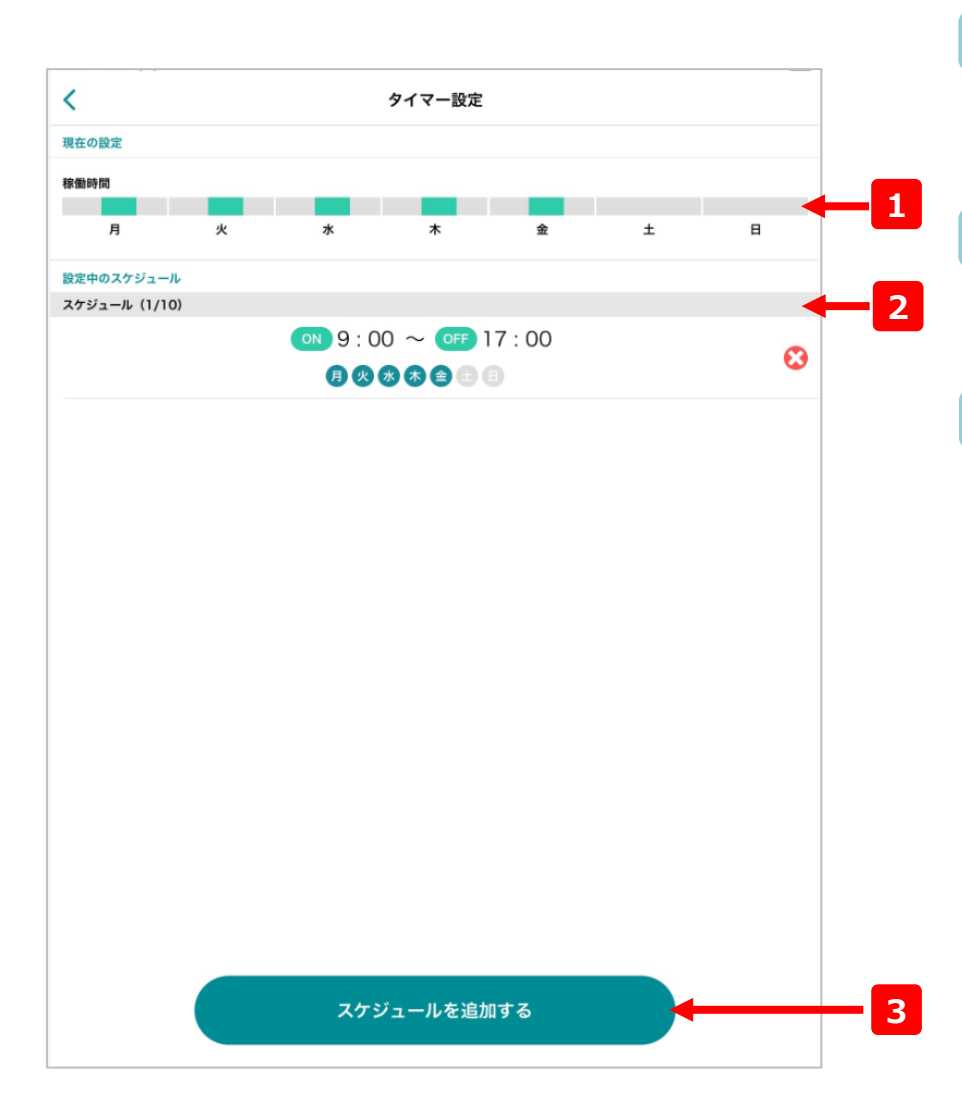

### **1 録画時間イメージ**

現在設定されているスケジュールの概要です。各曜日の中で、色づ けされている部分が録画されるおおよその時間帯を表しています。

### **2 スケジュール一覧**

現在設定されているスケジュールの一覧です。左記の例だと、月曜 から金曜の9時から17時だけ録画される設定になっています。

### **3 スケジュールの追加**

スケジュールを追加します。タップすると下の画面に遷移します。指定の 日付を入力して、画面下部の ● 追加する 》をタップするとスケジュール が追加されます。スケジュールは最大10通りまで設定できます。

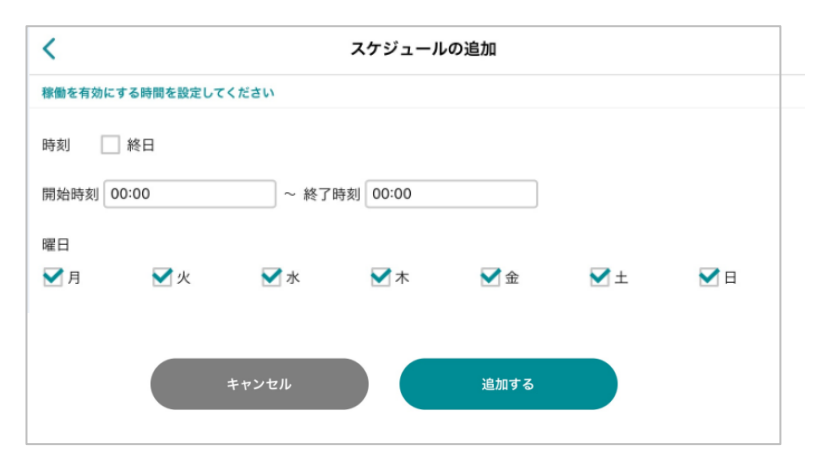

# 通知設定

• カメラからのイベント通知の有効/無効の設定や通知を受け取る時間を設定します。

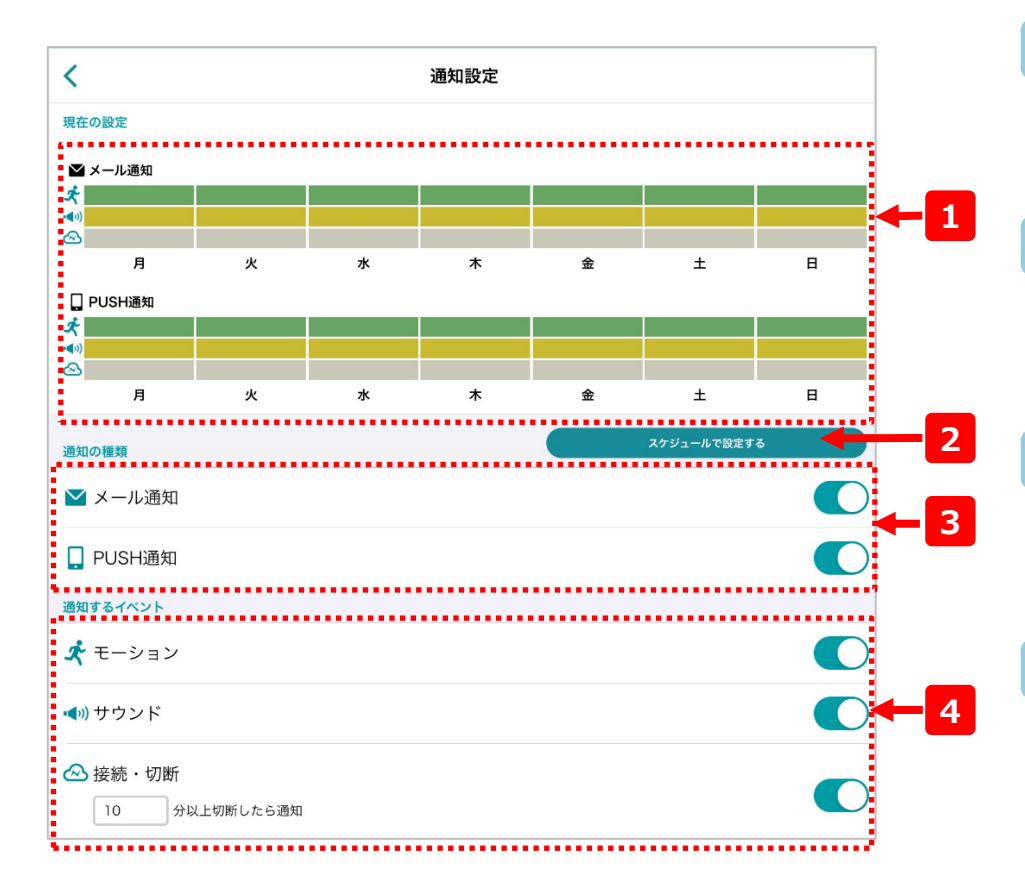

#### **PUSH通知が届かない場合**

端末本体のアプリ(Cloud View)の通知がONになっているか確認してください。

#### **通知イメージ**

現在設定されているスケジュールの概要です。各イベントの曜日の中で、 各イベント毎の色付けされている部分が、通知される時間帯を表して います。

### **2 スケジュール設定**

より詳細に通知を受け取りたいかたはこちらから設定が可能です。 詳細は次ページに説明します。

#### **3 通知の種類**

検知したイベントの通知方法を設定します。メールによる通知と、ス マートフォンへのプッシュ通知がご利用できます。

### **4 通知するイベント**

通知のイベントを設定します。各イベントの内容は下表のとおりです。

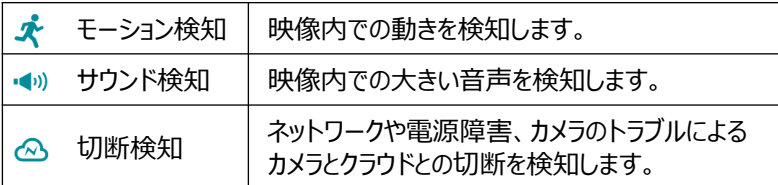

※サウンド検知はマイクを内蔵したカメラでのみご利用いただけます。

# 通知設定(詳細編)

• 「切断時はメール通知できちんと履歴を残して、モーション検知はアプリ通知」のように、よりきめ細 やかな通知の設定が可能となります。

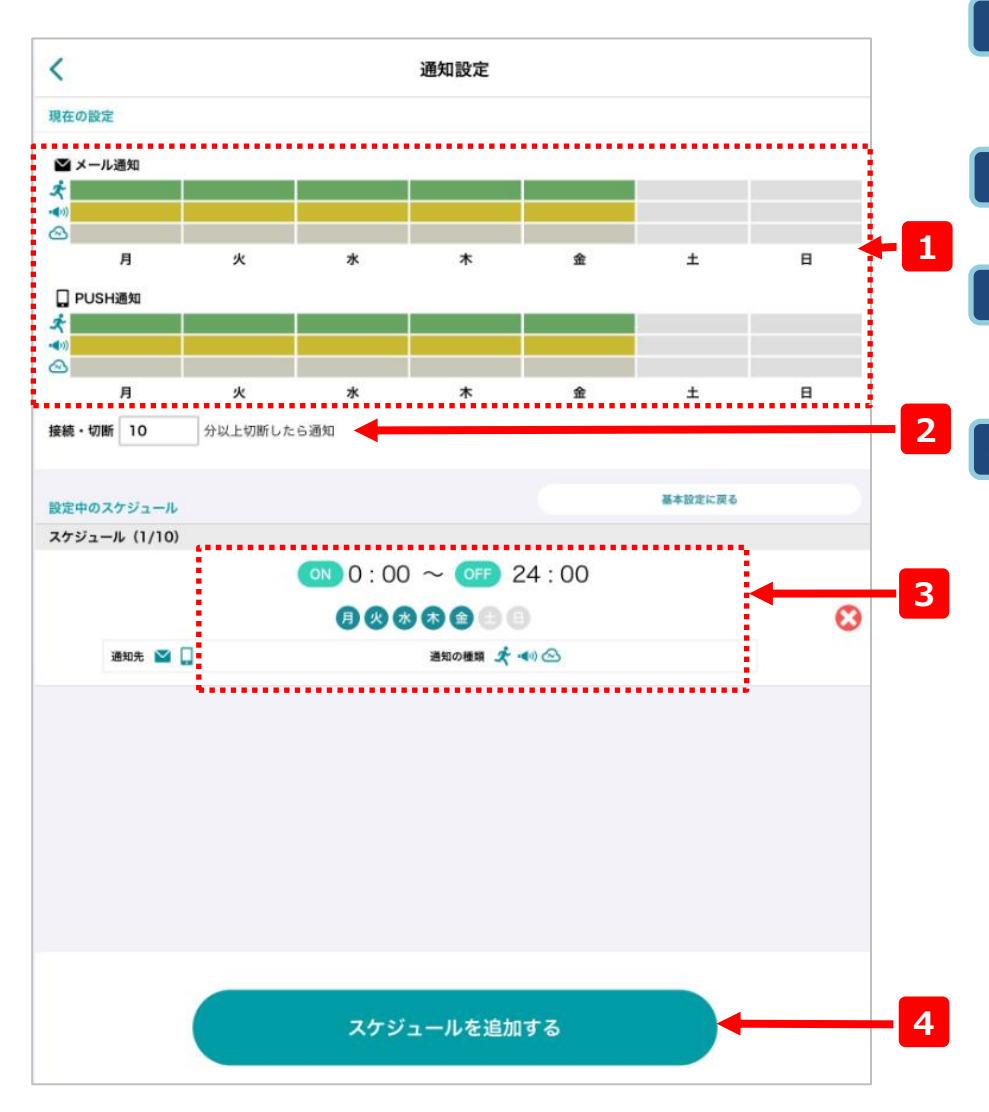

### **通知イメージ**

現在設定されているスケジュールの概要です。各イベントの曜日の中で、 色付けされている部分が通知される時間帯を表しています。

#### **2 切断時間設定**

切断検知の時間の閾値を設定します。(0~360分)

### **3 スケジュールの一覧**

現在設定されている通知スケジュールの一覧です。左記の例だと、月 曜から金曜の0時から24時だけ通知される設定になっています。

### **4 スケジュールを追加する**

ここをタップすると以下の画面が表示されます。 通知する時間帯や通知やイベントの種類を選択して最後に クリックするとイベントが追加されます。

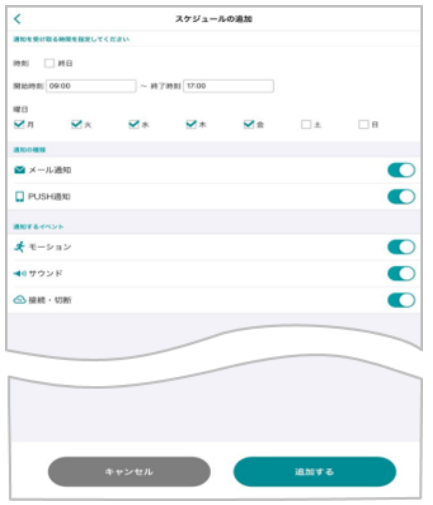

# シェア

• カメラを他の人に共有(シェア)する設定をします。

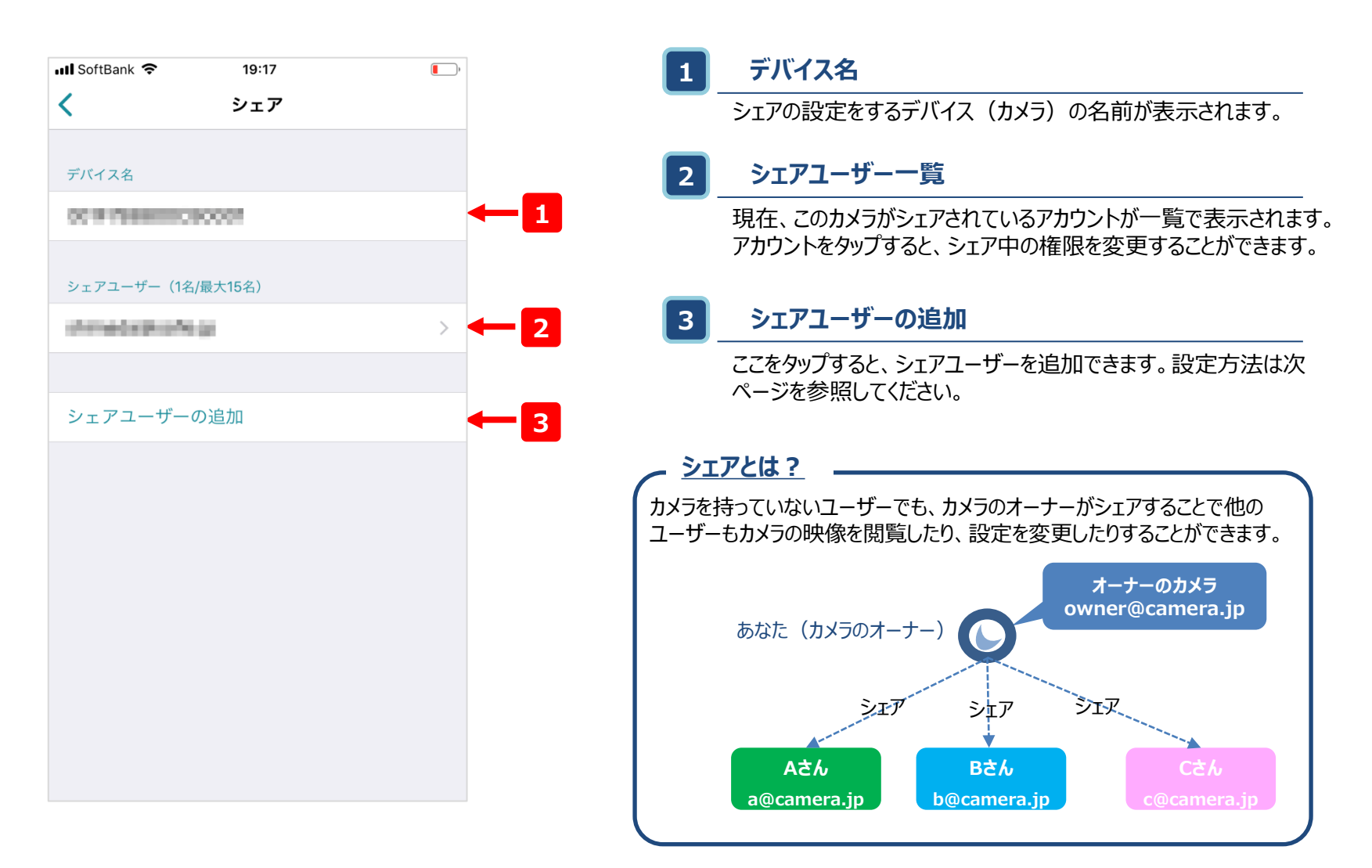

# シェア-ユーザーの追加

• カメラを他の人に共有(シェア)する設定をします。

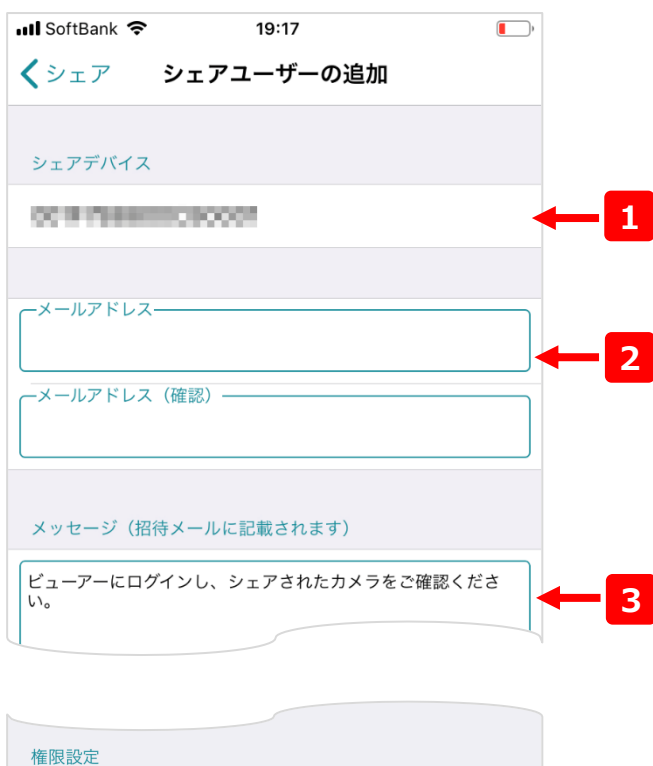

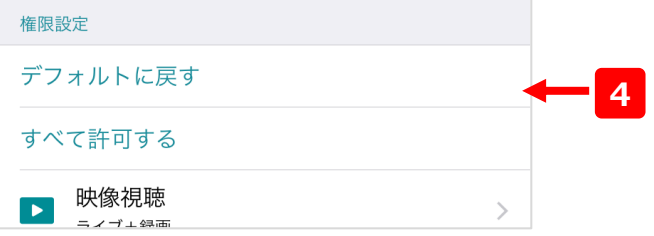

### **1 デバイス名**

シェアの設定をしようとしているデバイスの名前が表示されます。

### **2 シェアアカウント**

シェアする先のアカウントを入力します。(確認のため上としたで全く 同じものを入力してください。)

### **3 メッセージ**

シェアする際に2のシェアアカウントにメールを発信します。メール文 内のテキストはこちらから編集可能です。

#### **4 権限の設定**

シェアユーザーに追加するアカウントの設定を行えます。最低限の権 限を付与することを推奨します。

#### **シェアの流れ**

2 で入力したメールアドレスの【サービス名】アカウントが存在しない場合、 入力したメールアドレス宛にアカウントの招待メールが発信されます。 招待メールからアカウントを有効化することで、シェアユーザでも当サービス のご利用が可能になります。

# お問い合わせ

• カメラの映像が見れない場合など、障害が発生した際はこちらの画面よりお問い合わせいただけます。

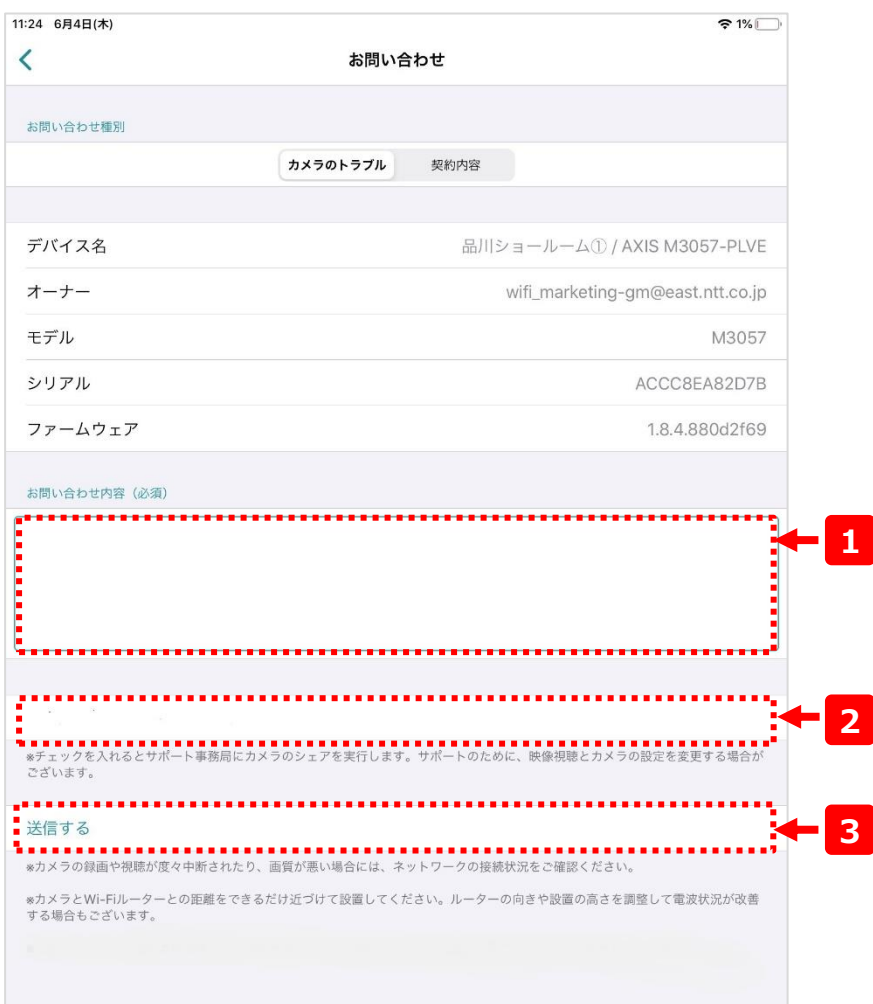

#### **お問い合わせ内容 1**

サポートセンターへの問い合わせ内容となります。カメラの障害内容、 発生日時など、なるべく具体的にお書きください。

#### **2 サポートに映像をシェアする**

チェックを入れると、サポートセンターにカメラの映像がシェアされます。 サポートのために、映像視聴とカメラの設定を変更する場合がございます。 シェアしても問題がない映像か否かを確認した上で、シェアを行ってくださ い。

※お問合せ頂くアカウントにカメラをシェアする権限がない場合は表示され ませんのでご注意ください。

#### **3 送信**

**1**

このボタンをクリックすると、サポートセンターへ問い合わせ内容が送信され ます。

# タグをつける・外す

- カメラのグループ分けを簡単に行うことができます、複数のカメラを管理する際に便利な機能です。
- タグは1カメラ最大8個まで付与できます。

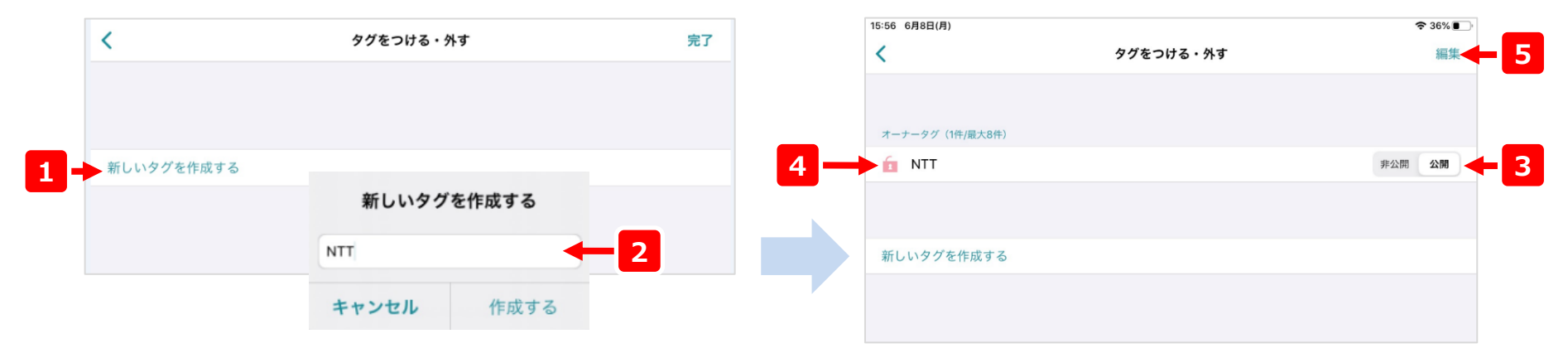

#### **1 新しいタグを作成する**

タップすると「新しいタグを作成する」画面がポップアップ で表示されます。

#### **タグの名称を入力 2**

**タグの種類の選択**

**3**

タグの名称を入力し、「作成する」をタップすることでタグの 作成ができます。

公開、非公開の選択が行えます。

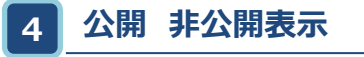

タグの種類(公開 2 /非公開 2 )及び、 名称が表示されます。

**5 編集**

タグの削除が行えます。

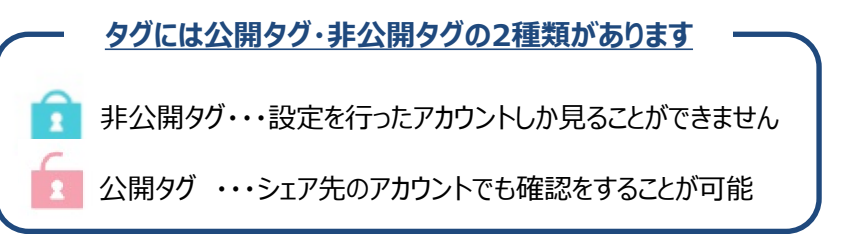

# Wi-Fiの再設定

カメラに設定されたWi-Fiのアクセス情報(SSID、パスワード)や、固定IPアドレスを変更します。

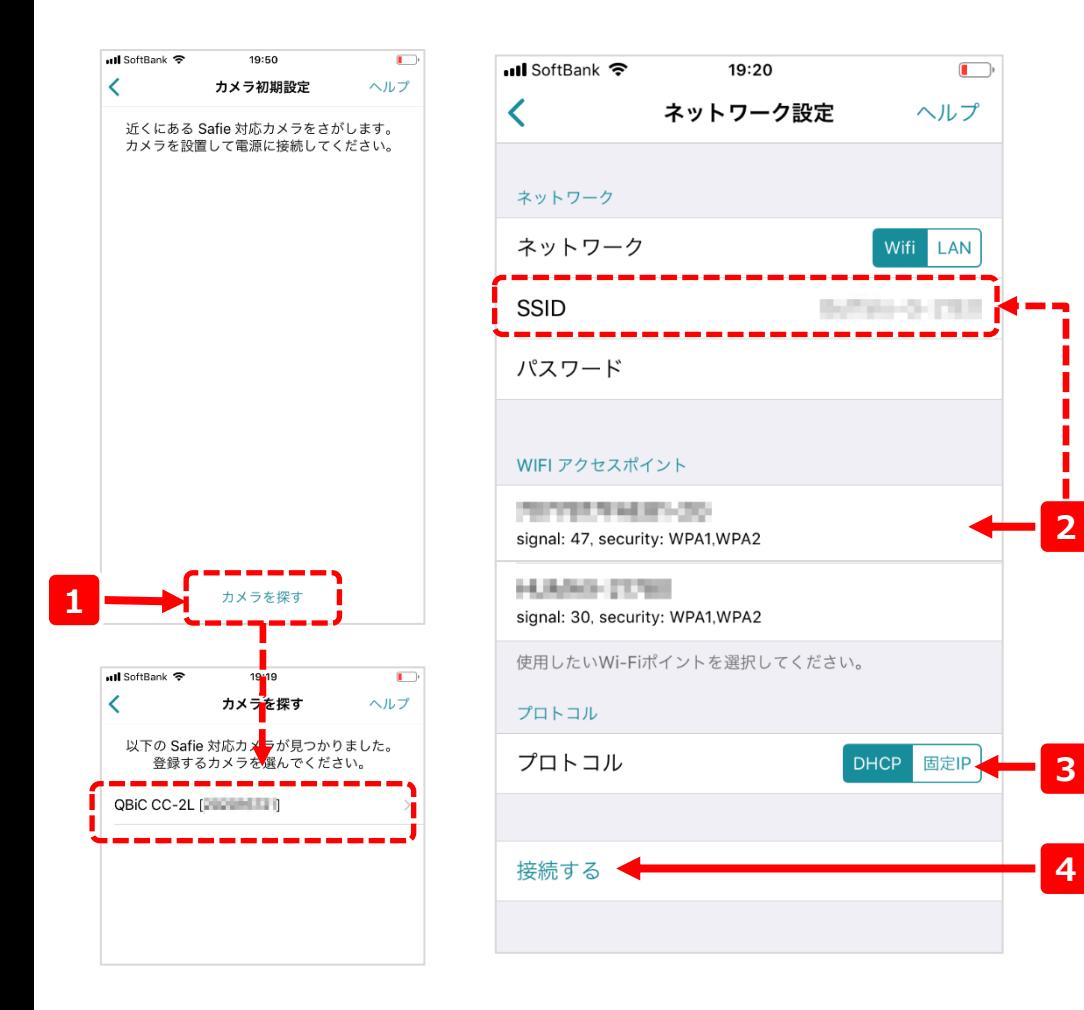

AXIS社製カメラをご利用のお客様で、カメラのWiFi設定や固定IP設定をご希望の場合は 別紙「AXIS社製カメラ Wi-Fi/固定IP開通設定マニュアル」をご参照ください。

#### **手順1**

画面下部の「カメラを探す」をクリックして付近のカメラを検索 してください。(必ず、スマートフォンのBluetoothを有効に してください)

カメラが見つかったら、設定したいカメラをタップしてください。

#### **手順2**

2にカメラが検出したアクセスポイントのSSIDが表示さ れます。2をタップするとそのSSIDがネットワーク内の SSIDの部分に転記されます。

SSIDが転記されたら、同アクセスポイントのパスワード を入力してください。

#### **手順3**

同アクセスポイントのネットワーク情報を選択してください。 固定IPアドレスでの運用の場合は3で「固定IP」を選択し、 IPアドレスを入力してください。

※ネットワーク情報が不明な場合、システム管理者やネットワーク 管理者にお問い合わせください。

最後に、4の「接続する」をタップするとネットワークの設定が 実施されます。

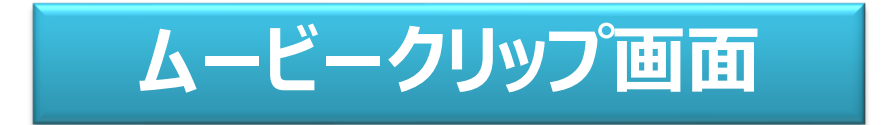

# ムービークリップ

• ムービークリップ画面では、作成したムービークリップ/タイムラプス映像の視聴や管理が行えます。

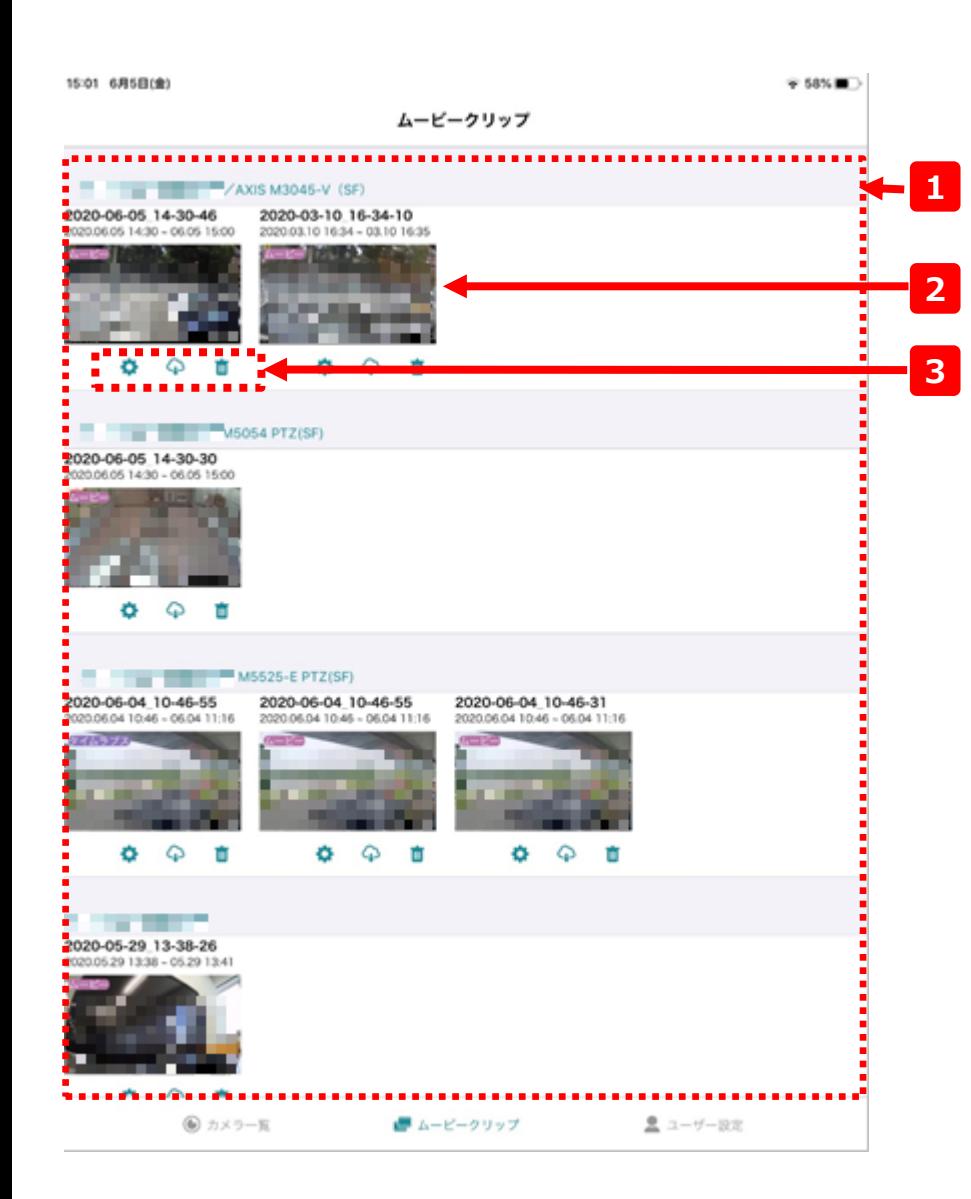

### **1 ムービークリップ一覧**

p.15-16で作成したムービークリップやタイムラプスがカメラごとに表 示されています。サムネイルを左右にスライドすることで表示を遷移す ることができます。

### **2 サムネイル**

作成したムービークリップ/タイムラプスのサムネイルです。サムネイルを タップするとムービークリップやタイムラプスを視聴できます。 左上にはムービークリップかタイムラプスかのアイコンが表示されます。

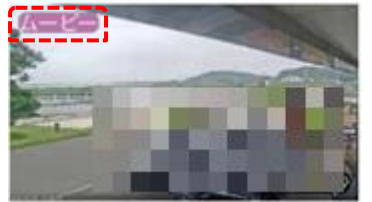

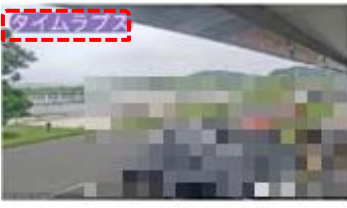

ムービークリップの場合

**3 操作アイコン**

こちらから名前の編集、ダウンロード、削除が可能です。

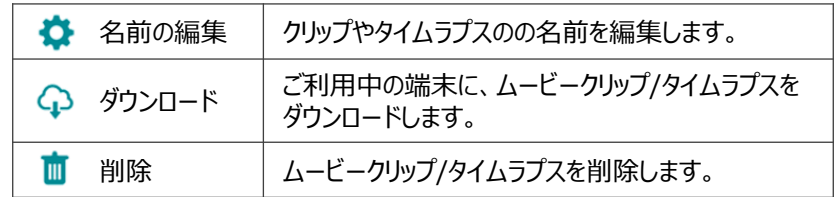

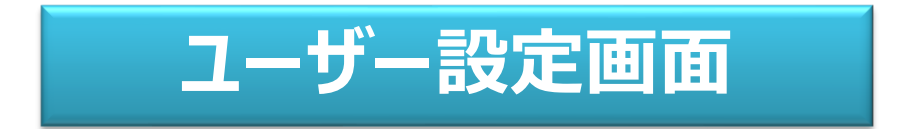

# ユーザー設定

• ユーザー設定画面では、ご利用中のアカウントに関する情報の参照や変更が行えます。

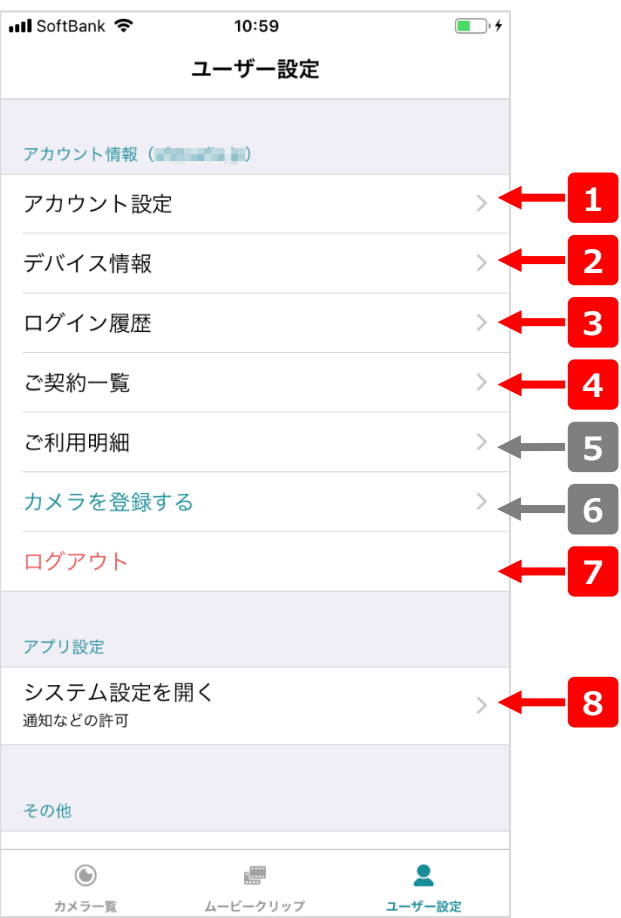

# **ログイン履歴** ログイン履歴の参照ができます。 **デバイス情報** 自身が参照可能なデバイスの数を参照できます。 **アカウント設定** メールアドレスやパスワードの変更が行えます。 **カメラを登録する** ご利用不可 **ご利用明細** ご利用不可 **ご契約一覧** ご契約中のカメラの一覧が参照できます。 **ログアウト** ご利用中のアカウントからログアウトします。 **システム設定を開く** アプリ(端末)の設定画面へ移行します。

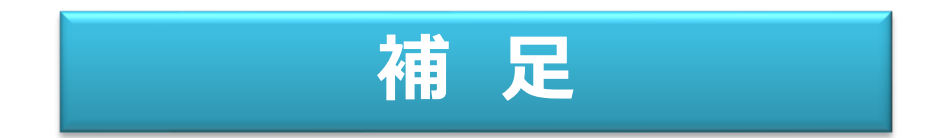

# Webブラウザ/スマホアプリの機能差分

• Webブラウザとスマホアプリで一部使える機能や表示が異なる部分があります。詳細は以下をご参照ください。

#### **【機能差分一覧】**

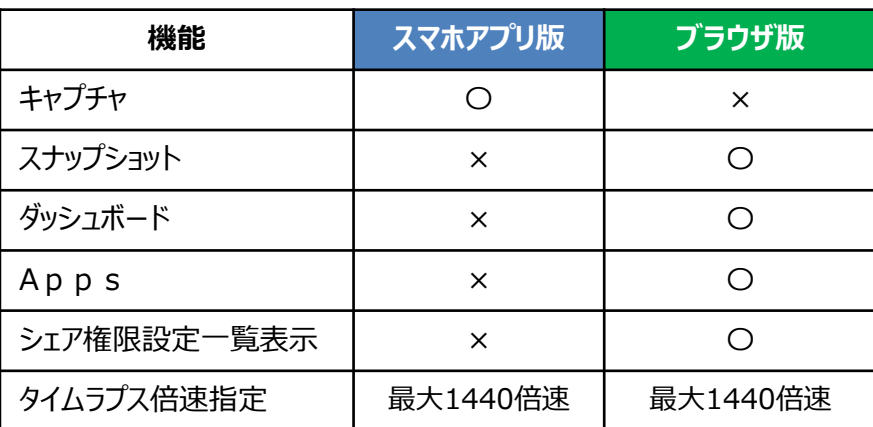

#### **【機能説明】**

- **① キャプチャ**:LIVE・蓄積の任意のキャプチャをローカルに直接保存出来る機能
- **② スナップショット**:LIVE映像のキャプチャを別途クラウド上に保存し、スナップショット画面で閲覧ができる機能
- **③ ダッシュボード**:複数のカメラ映像を1ページにまとめて、自分好みにカスタマイズする機能
- **④ Apps**:マルチビューア画面表示とイベントビューア画面表示ができる機能
- **⑤ シェア権限設定一覧**:管理画面でシェア権限の一覧と設定変更ができる機能
- **⑥ タイムラプス**:ムービークリップを早送りで作成する機能 ※最大72時間の映像まで短縮可能。※倍速指定上限値は元データの長さによって変動します。

#### **【その他スマホアプリ版とブラウザ版との違い】**

①タグの名称:スマホアプリ版のタグ種類表記は「非公開/公開」タグ、Webブラウザ版では「プライベート/パブリック」タグという名称となる。(表記の違い)

②カメラ一覧画面

- 1. リアルタイム表示:アプリ版では1秒1コマ間隔で表示させることが出来るが、ブラウザ版では無い。(ブラウザ版はダッシュボードに当機能有り)
- 2. カメラ画面表示切替(大中小)/ ブラウザ版では有るが、アプリ版では無い(アプリ版では列指定(1~3列)で表示サイズ変更可能)
- 3. 列指定:アプリ版では有るが、ブラウザ版では無い(ブラウザ版はダッシュボードに当機能有り)
- 4. タグ表示:ブラウザ版ではカメラ一覧でどのタグが付いてるかが表示される。(アプリ版は、各カメラのデバイス設定にて確認可能)